#### **Grazie per aver scelto una console centrale SLA-3-ER, SLB-3-ER di Mitsubishi Heavy Industries, Ltd.**

Prima di utilizzarla, leggere attentamente questo manuale per informazioni sul funzionamento. Al termine, conservarlo in un luogo facilmente accessibile per un'eventuale consultazione futura. Sarà utile in caso di problemi di funzionamento. Leggere anche il manuale di istruzioni in dotazione al condizionatore d'aria.

## **Indice**

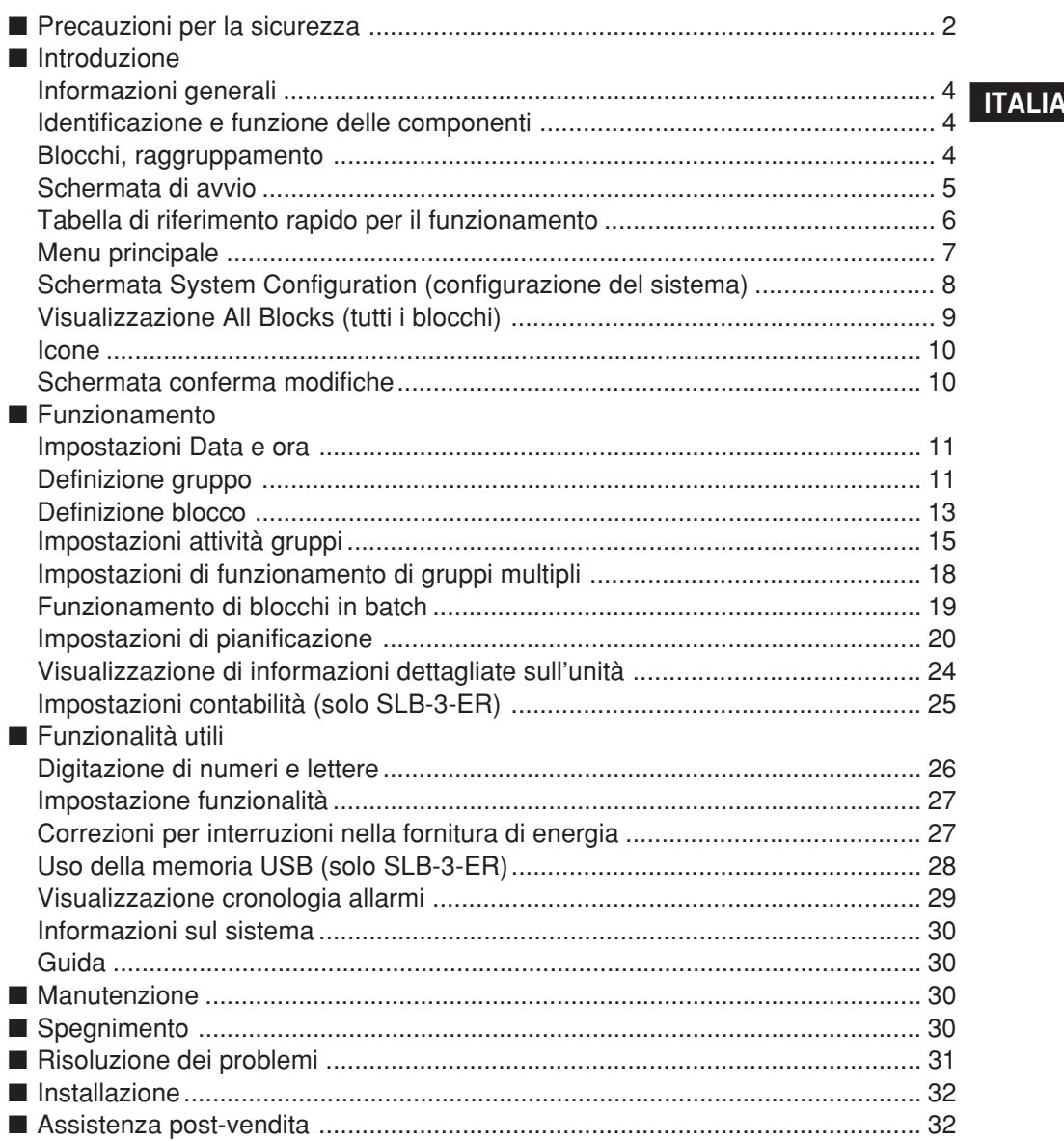

#### **ITALIANO**

# **Precauzioni per la sicurezza**

- Prima di utilizzare l'unità, leggere queste "Precauzioni per la sicurezza" con attenzione per garantirne il funzionamento corretto.
- Le precauzioni vengono classificate come " $\triangle$  **PERICOLO**" e " $\triangle$  **ATTENZIONE**". Le precauzioni incluse nella colonna " $\triangle$  PERICOLO" indicano che una manipolazione errata potrebbe avere conseguenze gravi come la morte, infortuni, ecc. Anche le precauzioni incluse nella colonna. " **ATTENZIONE**" possono rappresentare problemi significativi, a seconda

delle circostanze. Osservare queste precauzioni con attenzione in quanto sono essenziali per la sicurezza degli utenti. ● I simboli che appaiono di frequente nel testo hanno il seguente significato:

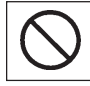

Severamente proibito. **Severamente proibito.** Severamente proibito.

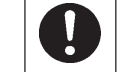

Osservare le istruzioni con

Dopo aver letto il manuale di istruzioni, conservarlo in un luogo accessibile per eventuali consultazioni future. Nel caso in cui l'operatore cambiasse, accertarsi che il nuovo operatore venga in possesso del manuale.

## ❚ **PRECAUZIONI PER L'INSTALLAZIONE**

 **PERICOLO**

**L'unità deve essere installata dal rivenditore o da un tecnico specializzato.**

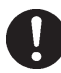

Non si consiglia di installare da soli il sistema in quanto una manipolazione errata potrebbe causare fuoriuscite di acqua, scosse elettriche o incendi.

## ❚ **PRECAUZIONI PER IL FUNZIONAMENTO**

 **PERICOLO**

**Nel caso in cui si abbiano problemi (odore di bruciato, ecc.), spegnere e rivolgersi al rivenditore dal quale è stata acquistata l'unità.**

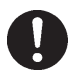

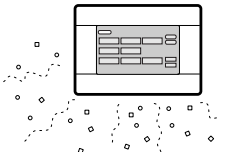

Se si continua ad utilizzare l'unità senza risolvere il problema, ciò potrebbe causare incidenti, scosse elettriche o incendi.

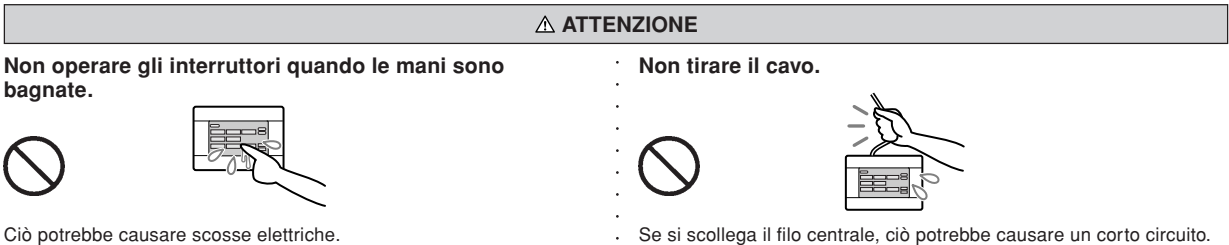

#### **Non lavare l'unità con acqua.**

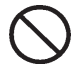

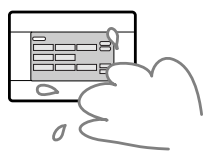

Ciò potrebbe causare scosse elettriche.

**Una scarica di elettricità statica sull'unità potrebbe causare un guasto.** Prima di utilizzare l'unità, toccare un oggetto di metallo collegato a massa, in modo da scaricare l'eventuale elettricità statica.

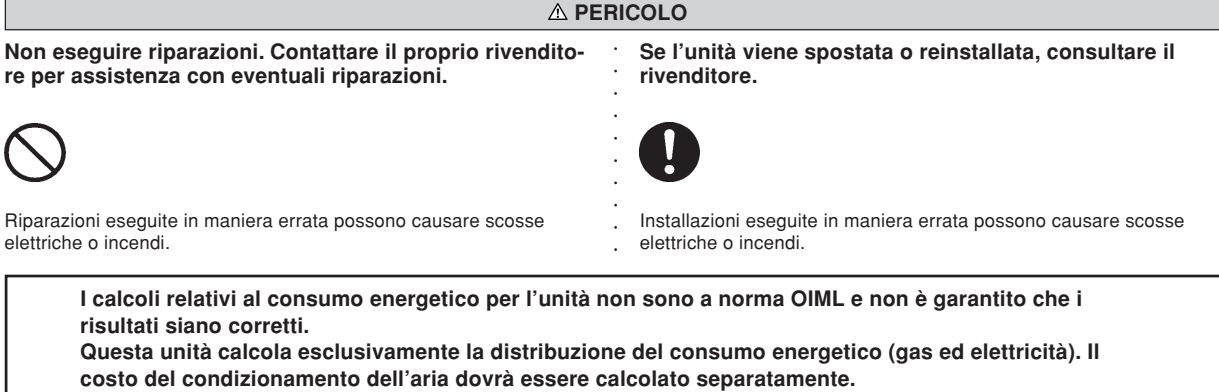

Attenzione!

Questo è un prodotto di classe A. In un ambiente domestico, questo prodotto potrebbe causare interferenze radio. In tal caso l'utente dovrà adottare tutti i provvedimenti necessari.

## **Introduzione**

## **Informazioni generali**

Le consolle centrali SLA-3-ER e SLB-3-ER possono controllare collettivamente fino a un massimo di 144 condizionatori d'aria interni. Il controllo per il monitoraggio delle unità, il funzionamento, l'impostazione e la pianificazione viene eseguito su un pannello sensibile al tocco.

## **Identificazione e funzione delle componenti**

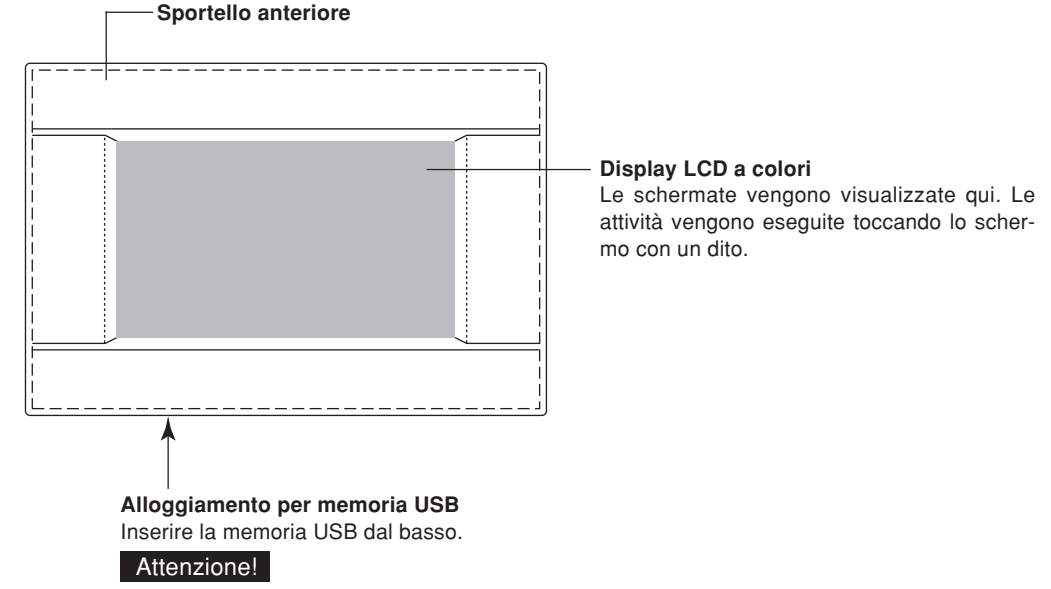

Non inserire alcun dispositivo USB diverso dalla memoria USB inclusa con l'unità.

## **Blocchi, raggruppamento**

**[Esempio di collegamenti]**

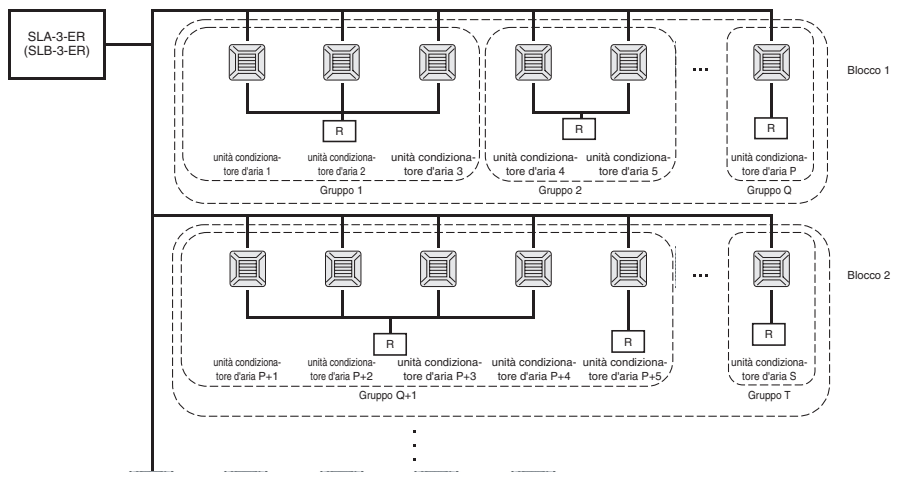

- In un gruppo possono essere inclusi fino a un massimo di 16 condizionatori.
- Non utilizzare un controllo a distanza per gruppi di condizionatori d'aria diversi.
- In un blocco possono essere inclusi fino a un massimo di 9 gruppi.
- Si possono creare fino a un massimo di 16 gruppi. (144 unità in totale)
	- $R$  : Controllo a distanza

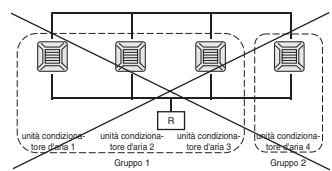

## **Schermata di avvio**

#### [Schermo di avvio] [Schermo informazioni]

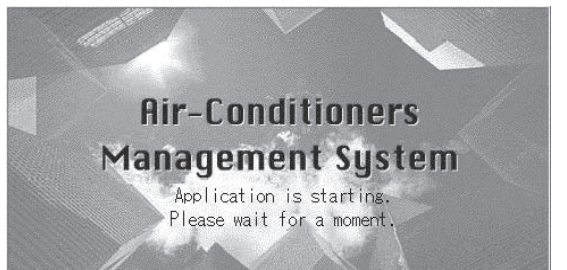

Questa schermata viene visualizzata all'avvio. la schermata seguente. non è possibile eseguire alcuna operazione.

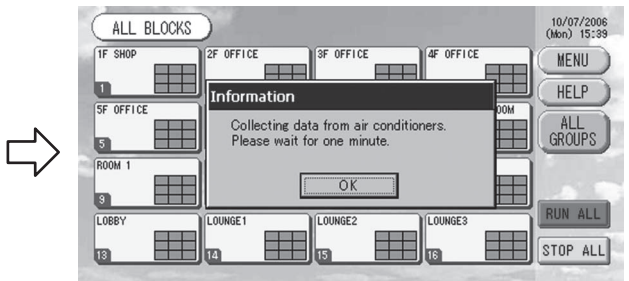

Dopo un breve periodo di tempo, viene visualizzata Quando è visualizzato lo schermo delle informazioni

## **• Visualizzazione ALL GROUPS (tutti i gruppi)**

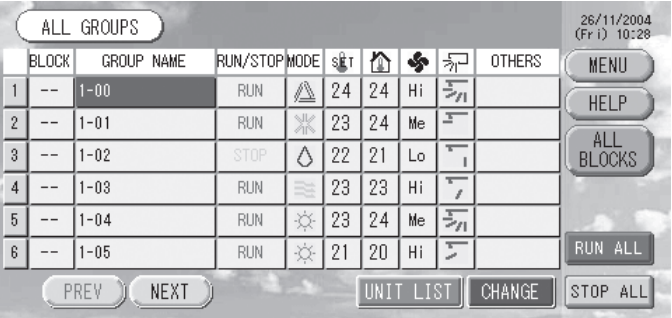

Questa visualizzazione viene mostrata la prima volta che si avvia l'unità o se non sono stati registrati i blocchi. È possibile effettuare le impostazioni iniziali nell'ordine seguente.

Impostazioni Data e ora pagina 11

pagina 11

Definizione blocco pagina 13  $\tau$ 

**\*** Dopo aver registrato i blocchi, lo stato di tutti i gruppi può essere visualizzato comodamente in un'unica schermata.

### **• Visualizzazione ALL BLOCKS (tutti i blocchi)**

Questa visualizzazione appare quando è stata completata la registrazione dei blocchi.

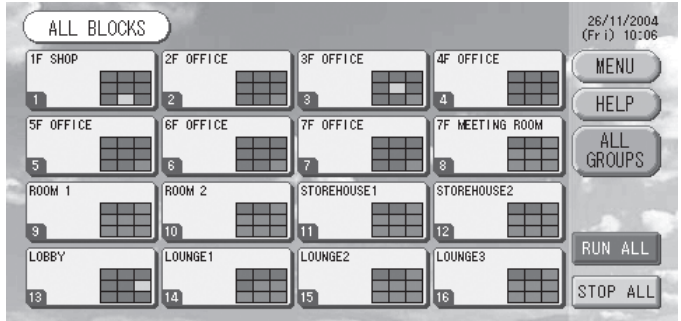

#### Nota

La lettura delle impostazioni nell'unità può richiedere del tempo. Non eseguire alcuna operazione fino a quando non vengono visualizzati tutti i gruppi che sono stati impostati. (Saranno necessari alcuni minuti.)

## **Tabella di riferimento rapido per il funzionamento**

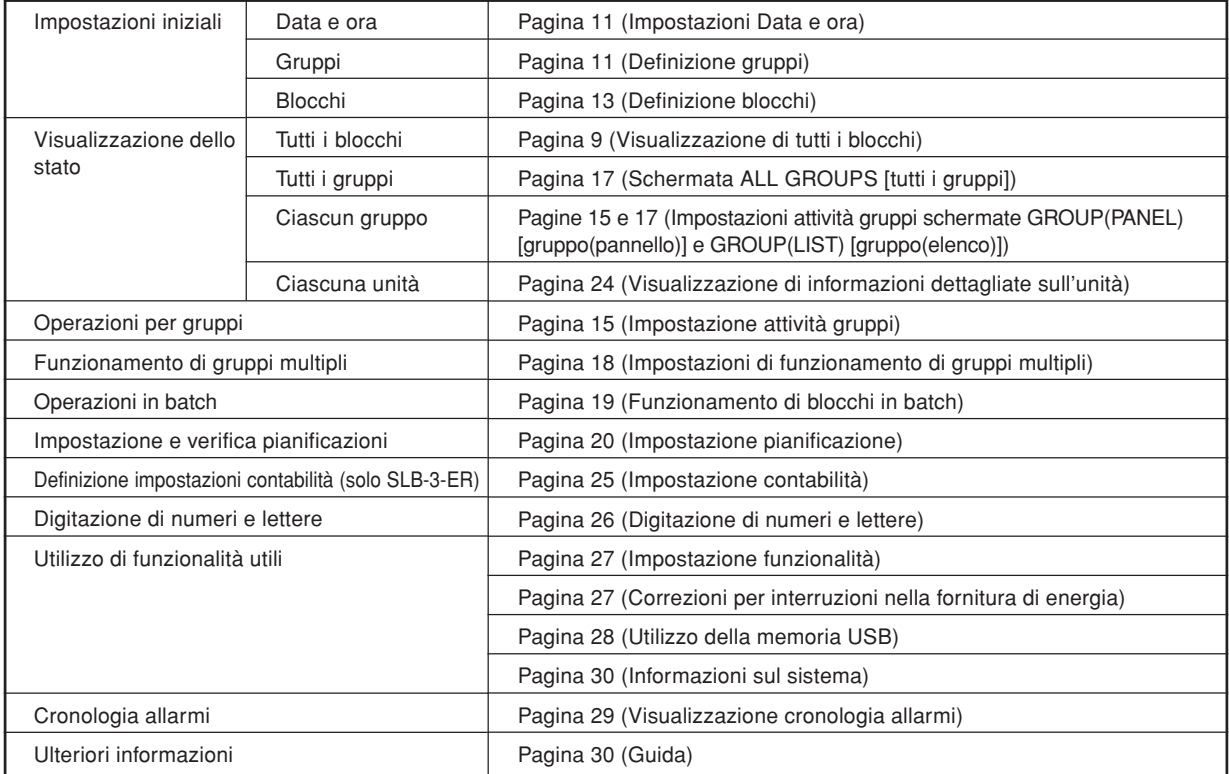

[Schermo d'inserimento della parola d'ordine]

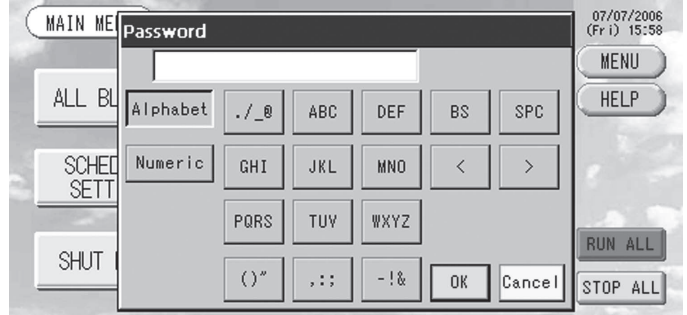

(∗) Parola d'ordine

• SLA-3-ER: SLA3

• SLB-3-ER: SLB3

Lo schermo passa alla visualizzazione seguente quando viene premuto il tasto MENU.

La parola d'ordine (\*) deve essere inserita dopo avere premuto il tasto SCHEDULE SETTING, SYSTEM CONFIG., SHUT DOWN, FUNCTION SETTING o IMPORT EXPORT. (∗) Vedere a pagina 6.

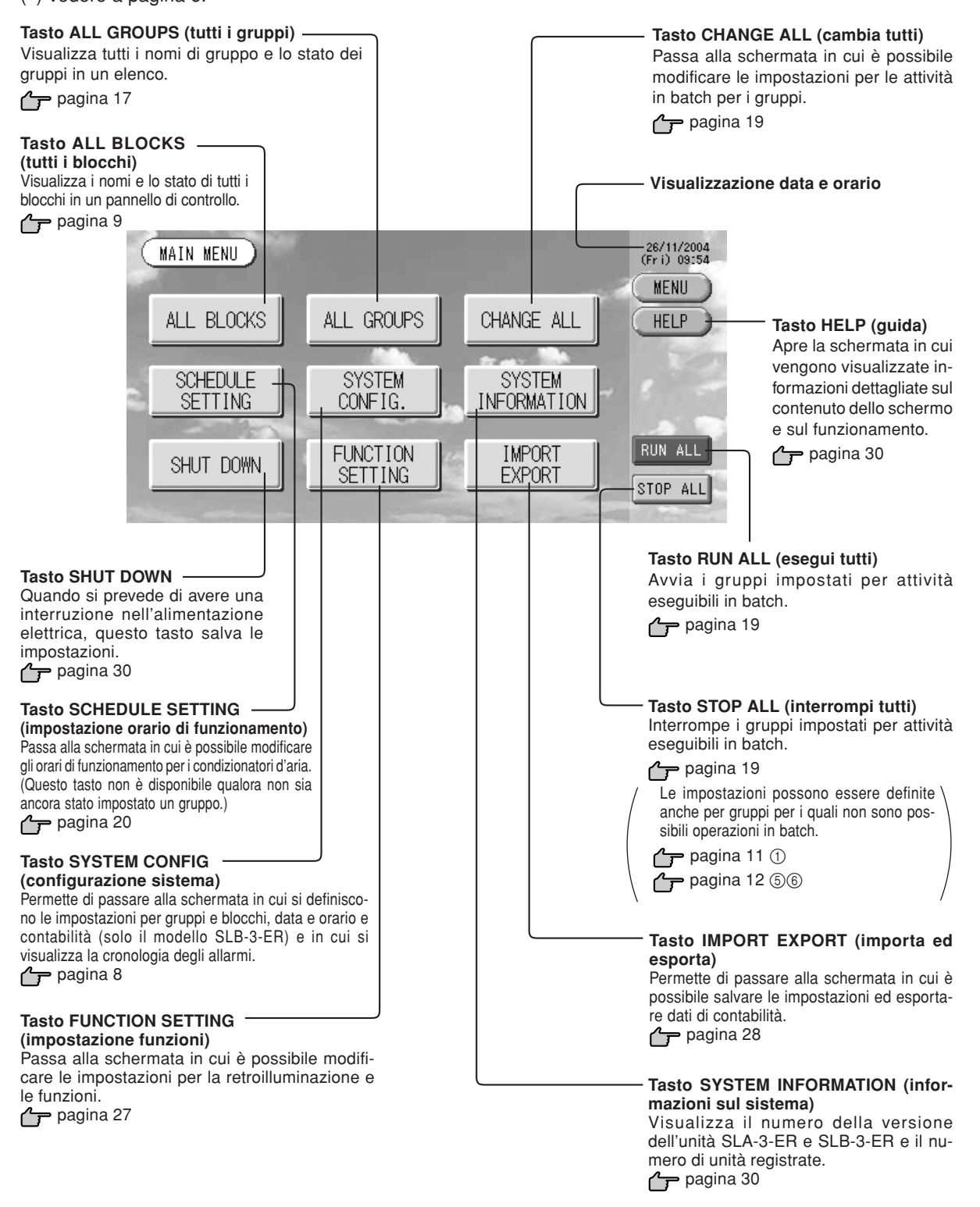

## **Schermata System Configuration (configurazione del sistema)**

Viene visualizzata quando si preme il tasto SYSTEM CONFIG all'interno del Menu principale. pagina 7

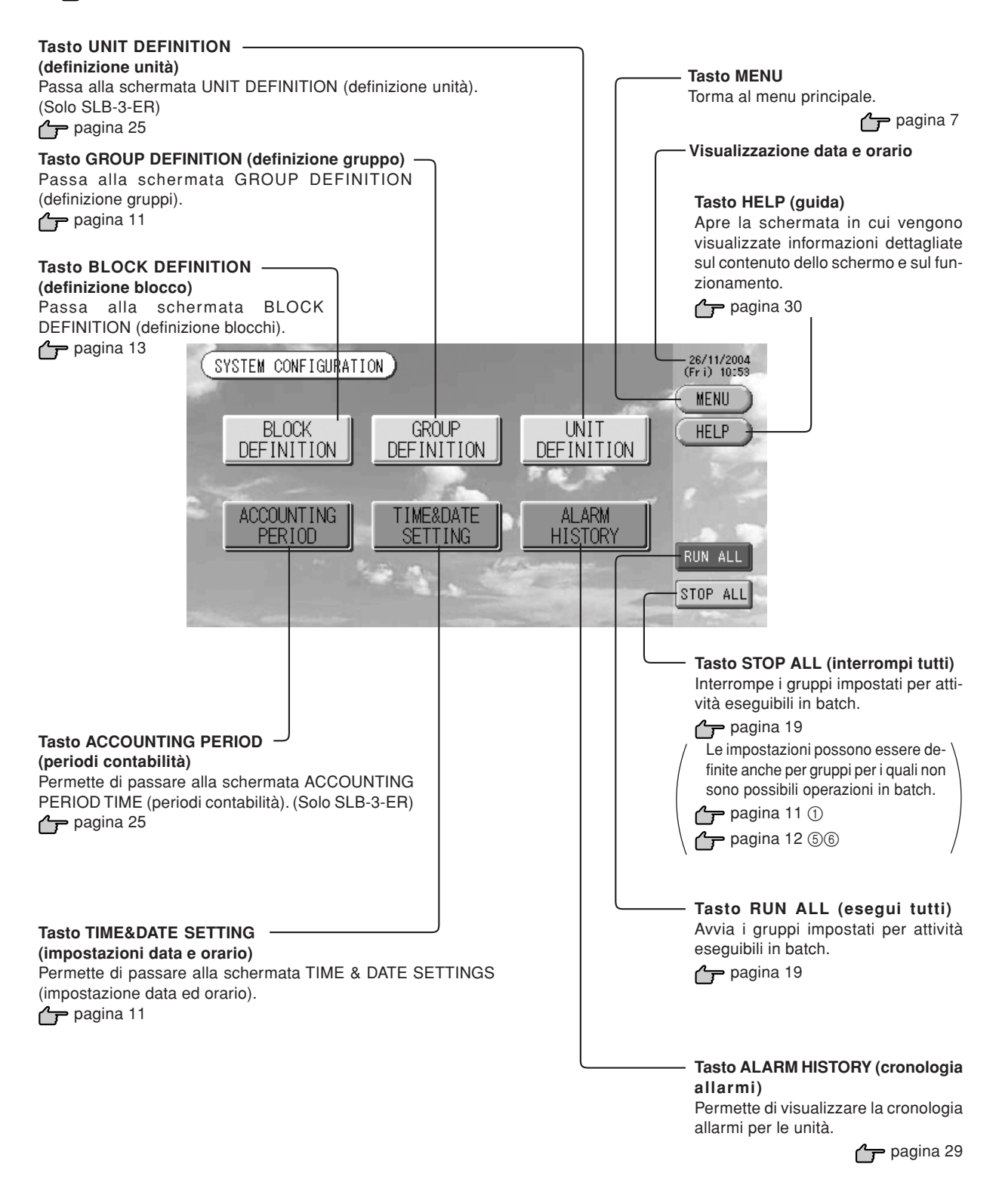

## **Visualizzazione All Blocks (tutti i blocchi)**

Questa schermata viene visualizzata quando viene premuto il tasto ALL BLOCKS nel Menu principale.

pagina 7

I nomi e lo stato di tutti i blocchi vengono visualizzati nei pannelli. Non vengono visualizzati i blocchi non definiti e i blocchi che non contengono alcun gruppo. Se si preme il tasto per un blocco, viene visualizzata la schermata GROUP (PANEL) (gruppo(pannello)) per tale blocco.

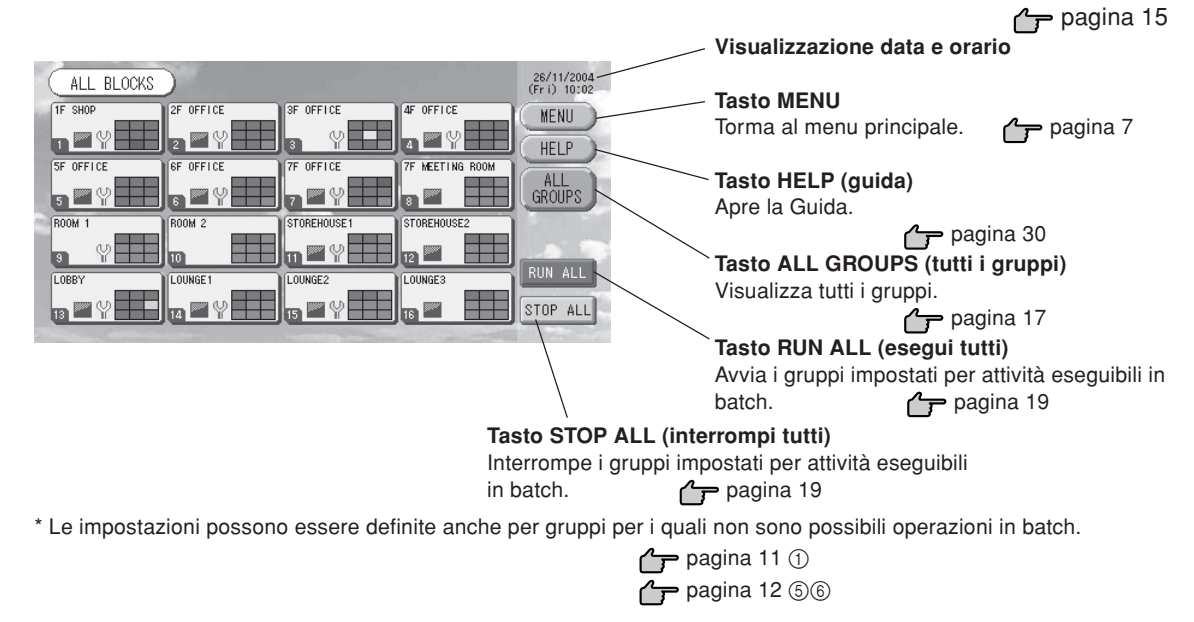

### **• Visualizzazione singoli blocchi**

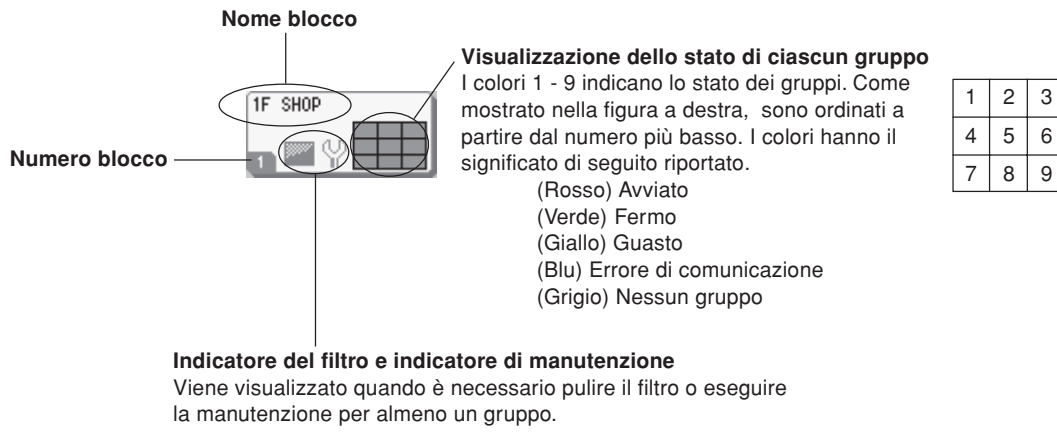

pagina 10

### **Icone**

(1) Icona dell'unità

Lo stato dell'unità viene visualizzato tramite colori.

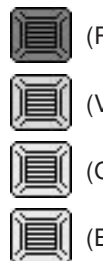

(Rosso) Attiva (è attiva almeno una unità)

(Verde) Ferma (tutte le unità sono ferme)

(Giallo) Guasto di una o più unità

(Blu) Errori di comunicazione (errori di comunicazione con una o più unità)

(2) Indicatore del filtro

Questo simbolo viene visualizzato se si deve eseguire la manutenzione del filtro per almeno un condizionatore d'aria. In tal caso è necessario pulire il filtro.

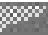

(3) Indicatore di manutenzione

L'indicatore della manutenzione viene visualizzato se tale indicatore è acceso per almeno un condizionatore d'aria in un blocco o in un gruppo. L'indicatore della manutenzione non viene visualizzato se tale indicatore è spento su tutte le unità. Nel caso in cui sia acceso, contattare il rivenditore dal quale sono state acquistate le unità.

(Grigio) Ispezione 1, ispezione 2

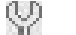

- (Giallo) Attività di backup (ispezione 3)
- (4) Pianificazione

 $\mathbf{r}$ 

Questo mostra i gruppi che sono oggetto della pianificazione odierna.

- 
- (5) Direzione del flusso dell'aria

Questo mostra lo stato di funzionamento delle feritoie di ventilazione.

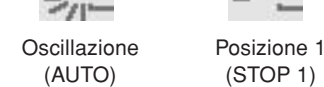

(6) Stati operativi dell'unità

Lo stato operativo dell'unità appare sotto forma di icona:

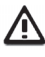

Arresto per errore (una o più unità sono state arrestate a causa di un malfunzionamento).

Si raccomanda di rivolgersi al punto di vendita ove le unità sono state acquistate.

Posizione 2 (STOP 2)

Richiesta (presenza di un segnale esterno in ingresso al terminale delle richieste.  $\rightarrow$  pagina 12) L'unità di destinazione si porterà in modalità di ventilazione e al contempo qualsiasi comando dal controllo a distanza verrà proibito. Una volta annullato il segnale esterno si ripristinerà l'impostazione normale.

Posizione 3 (STOP 3)

Arresto di emergenza (presenza di un segnale esterno in ingresso al terminale dell'arresto di emergenza) Tutte le unità collegate si arrestano e qualsiasi comando viene proibito. Una volta annullato il segnale di arresto di emergenza l'impostazione di blocco/sblocco del controllo a distanza si ripristina ma le unità non si riavviano.

## **Schermata conferma modifiche**

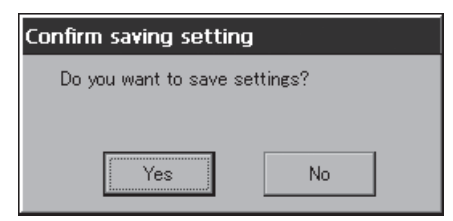

Questa schermata viene utilizzata per confermare le modifiche alle varie impostazioni. Il testo visualizzato varia a seconda della schermata di provenienza, ma il funzionamento è il seguente. Premere il tasto Yes (Sì) per salvare le impostazioni e uscire. Premere il tasto No per uscire senza salvare le impostazioni.

Posizione 4 (STOP 4)

## **Funzionamento**

#### Attenzione

#### **Una scarica di elettricità statica sull'unità potrebbe causare un guasto.**

Prima di utilizzare l'unità, toccare un oggetto di metallo collegato a massa per scaricare l'eventuale elettricità statica.

### **Impostazioni Data e ora**

- **1. Premere il tasto MENU e quindi premere il tasto SYSTEM CONFIG. (configurazione sistema).**
- **2. Premere il tasto TIME&DATE SETTING (impostazione data e ora) nella schermata SYSTEM CONFIGURATION.**

pagina 8

**P** pagina 7

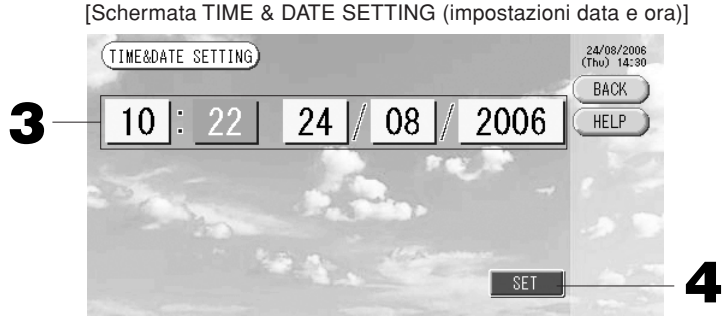

- **3. Premere i tasti per Anno, Mese, Giorno e Orario.**
- Inserire l'orario e la data attuali.  $\rightarrow$  pagina 26
- **4. Premere il tasto SET (imposta) e premere il tasto Yes (Sì) nella schermata di conferma.** La data e l'orario specificati vengono impostati con i secondi al valore 00. Se non si desidera eseguire l'impostazione, premere il tasto No.

#### Nota

- Se si preme il tasto BACK (indietro), si torna alla schermata SYSTEM CONFIGURATION (configurazione del sistema).
- Non è necessario reimpostare data e orario in caso di interruzioni nella fornitura di energia di durata inferiore a 48 ore.

### **Definizione gruppo**

1 Selezionare i gruppi da definire e visualizzare le unità registrate

- **1. Premere il tasto SYSTEM CONFIG. (configurazione sistema) sul Menu principale.** pagina 7
- **2. Premere il tasto GROUP DEFINITION (definizione gruppo) nella schermata System Configuration.**

pagina 8 Viene visualizzata la schermata GROUP DEFINITION (definizione gruppo).

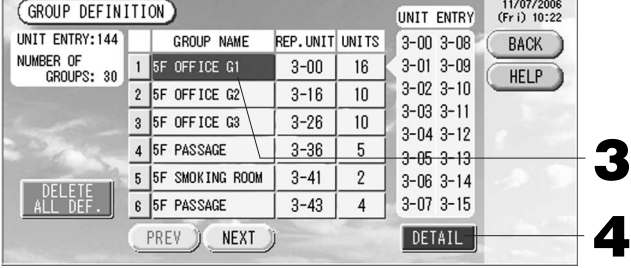

[Schermata iniziale GROUP DEFINITION (definizione gruppo)]

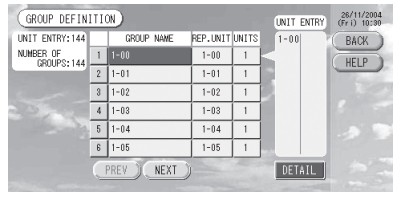

Il nome del gruppo nella schermata Initial Group Definition (definizione iniziale gruppo) è il numero di superlynk e l'indirizzi dell'unità. (Esempio) 1 - 00 Num. superlynk Indirizzo unità

#### **3. Selezionare un nome per il gruppo.**

Quando si aggiunge un gruppo, premere l'area corrispondente ad un gruppo senza nome. Per cambiare le impostazioni per un gruppo registrato, premere il nome del gruppo. Il gruppo selezionato viene evidenziato con evidenziazione inversa. Per cambiare pagina, premere il tasto PREV (precedente) o il tasto NEXT (successivo).

#### **4. Premere il tasto DETAIL (dettagli).**

Viene visualizzata la schermata GROUP DEFINITION DETAILS (dettagli definizione gruppo).

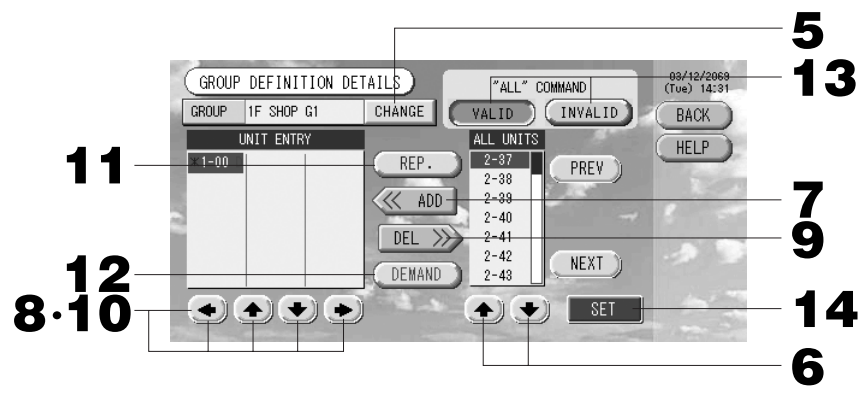

2 Registrazione e modifica del nome del gruppo in fase di definizione

#### **5. Premere il tasto CHANGE (modifica).**

Digitare il nome per il gruppo.  $\rightarrow$  pagina 26

3 Aggiunta ed eliminazione di unità appartenenti al gruppo

#### <Per aggiungere unità>

**6.**  $\bullet$  oppure premere direttamente il nome di una unità nell'elenco di tutte le unità per **selezionarla.**

Per cambiare pagina, premere il tasto PREV (precedente) o il tasto NEXT (successiva).

**7. Premere il tasto ADD (aggiungi).**

L'unità prescelta viene aggiunta all'elenco UNIT ENTRY e viene cancellata dall'elenco ALL UNITS che contiene tutte le unità.

#### <Per cancellare unità>

**8. (•) •)** oppure premere direttamente il nome di una unità nell'elenco UNIT ENTRY per **selezionarla.**

#### **9. Premere il tasto DEL (cancella).**

L'unità prescelta viene cancellata all'elenco Unit Entry e viene spostata nell'elenco di tutte le unità. 4 Impostazione della unità rappresentativa e della richiesta

#### **10. ope il suppure premere direttamente il nome di una unità nell'elenco UNIT ENTRY per selezionarla.**

#### **11. Premere il tasto REP (rappresentativa).**

L'unità viene designata come unità rappresentativa e sullo schermo viene visualizzato un asterisco accanto al nome.

· Unità rappresentativa: unità il cui stato viene visualizzato quando viene mostrato il gruppo

#### **12. Premere il tasto DEMAND (a richiesta).**

L'unità viene designata per il funzionamento a richiesta e sullo schermo viene visualizzata la lettera D accanto al nome.

· A richiesta: una unità che passa alla modalità ventilatore quando è presente una richiesta esterna in ingresso

Nota

Utilizzando l'opzione a richiesta è possibile risparmiare riducendo il consumo energetico in estate.

5 Impostazione di operazioni da eseguire in batch per il gruppo

#### **13.Premere i tasti VALID (valido) o INVALID (non valido).**

- · VALID: il gruppo viene impostato per operazioni in batch.
- · INVALID: il gruppo non viene impostato per operazioni in batch.
- 6 Salvare le impostazioni
	- **14.Premere il tasto SET (imposta). Premere il tasto Yes (Sì) nella schermata di conferma.**

Le impostazioni del gruppo vengono salvate. Se non si desidera salvare le impostazioni, premere il tasto No.

#### Nota

- Se si preme il tasto BACK (indietro), si torna alla schermata precedente.
- Si possono registrare tra 1 e 16 unità in un gruppo.
- Per cancellare tutte le definizioni di blocco è sufficiente premere il tasto DELETE ALL DEF. ed inserire quindi la parola d'ordine (\*). Quando appare lo schermo di conferma premere il tasto Yes.

Attenzione Si cancellano altresì tutte le programmazioni.

(∗) Vedere a pagina 6.

## **Definizione blocco**

#### **Nota**

pagina 11 pagina 11 Prima di iniziare è necessario registrare il gruppo.

- 1 Selezionare i blocchi da definire e visualizzazione dei gruppi registrati
	- **1. Premere il tasto SYSTEM CONFIG. (configurazione del sistema) nel Menu principale.**
	- **2. Premere il tasto BLOCK DEFINITION (definizione blocco) nella schermata SYSTEM CONFIGURATION (configurazione del sistema).** pagina 8

Viene visualizzata la schermata BLOCK DEFINITION (Definizione blocco).

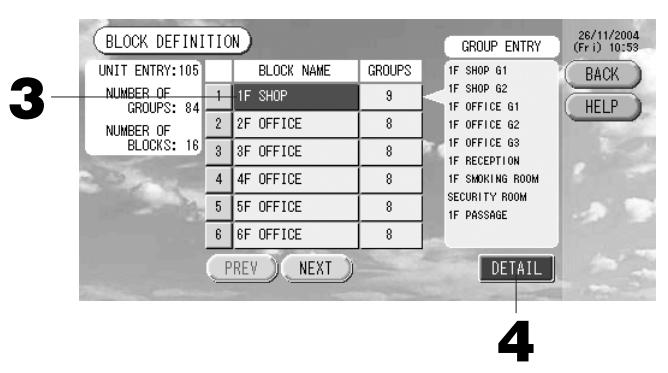

[Schermata iniziale BLOCK DEFINITION (definizione blocco)]

pagina 7

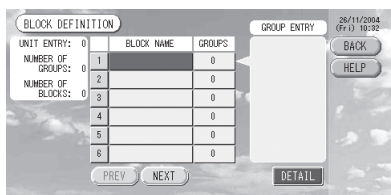

Quando si definisce un nuovo blocco, i nomi del blocco e i gruppi registrati sono vuoti.

#### **3. Selezionare un nome per il blocco.**

Quando si aggiunge un blocco, selezionare l'area corrispondente ad un blocco senza nome. Per cambiare le impostazioni per un blocco registrato, premere il nome del blocco. Il blocco selezionato viene evidenziato con evidenziazione inversa. Per cambiare pagina, premere il tasto PREV (precedente) o il tasto NEXT (successiva).

**4. Premere il tasto DETAIL (dettagli).**

Viene visualizzata la schermata BLOCK DEFINITION DETAILS (Dettagli definizione blocco).

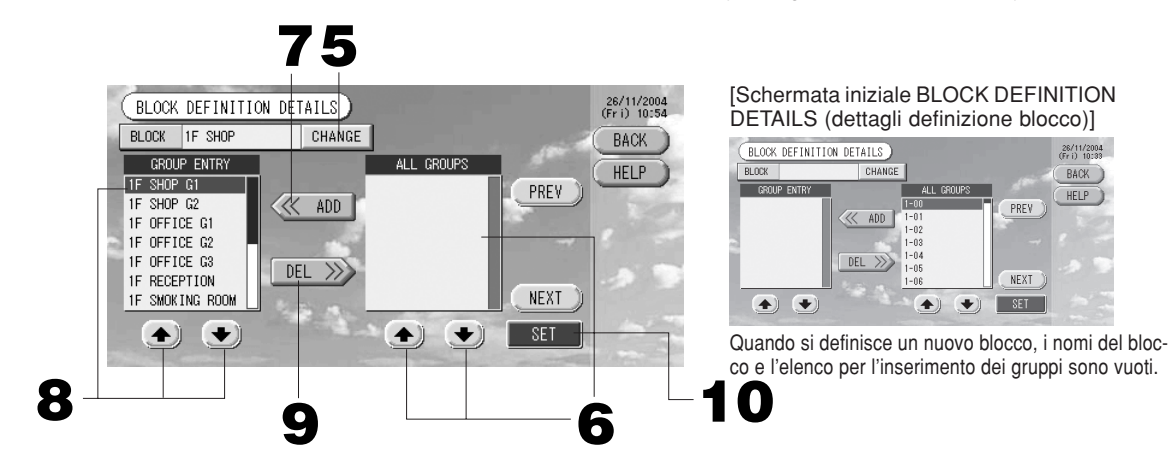

2 Registrazione e modifica del nome del blocco da definire

**5. Premere il tasto CHANGE (modifica).**

Digitare il nome per il blocco. pagina 26

3 Aggiunta e cancellazione di gruppi registrati inclusi in un blocco

<Per aggiungere gruppi>

- **6.**  $\bigcirc$  **oppure premere direttamente il nome del gruppo nell'elenco ALL GROUPS per selezionarlo.** Per cambiare pagina, premere i tasti PREV (precedente) o NEXT (successiva).
- **7. Premere il tasto ADD (aggiungi).**

Il gruppo prescelto viene aggiunto all'elenco Group Entry (gruppi selezionati) e viene cancellato dall'elenco ALL GROUPS (tutti i gruppi).

<Per cancellare gruppi>

- 8.  $\bullet$  **v** oppure premere direttamente il nome del gruppo nell'elenco GROUP ENTRY per **selezionarlo.**
- **9. Premere il tasto DEL (cancella).**

Il gruppo prescelto viene cancellato all'elenco GROUP ENTRY e viene spostato nell'elenco ALL GROUPS. 4 Salvare le registrazioni e le modifiche

**10. Premere il tasto SET (imposta). Premere il tasto Yes (Sì) nella schermata di conferma.** Le impostazioni del blocco vengono salvate. Se non si desidera salvare le impostazioni, premere il tasto No.

#### **Nota**

- Se si preme il tasto BACK (indietro), si torna alla schermata precedente.
- Si possono registrare tra 1 e 9 gruppi in un unico blocco. Inoltre, il massimo numero di blocchi è 16.

## **Impostazioni attività gruppi (monitoraggio stato gruppi)**

- **1. Premere il tasto ALL BLOCKS (tutti i blocchi) sul Menu principale.**  $\rightarrow$  Pagina 7
- **2. Premere il blocco che si desidera impostare o monitorare.**

Viene visualizzata la schermata GROUP (PANEL) (gruppo(pannello)).

Vengono mostrati il nome, lo stato, l'indicatore del filtro, la pianificazione, le impostazioni della temperatura e la temperatura della stanza per il gruppo.

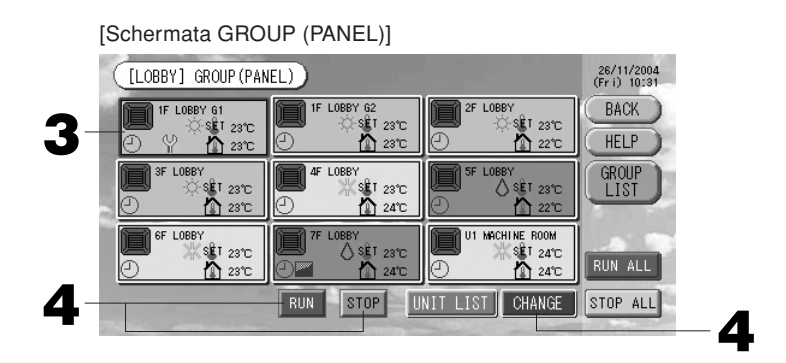

#### Nota

- Per informazioni sul significato delle icone vedere il capitolo Icone.  $\rightarrow$  Pagina 10
- Vengono visualizzati lo stato e la modalità di funzionamento, le impostazioni di temperatura e la temperatura della stanza per l'unità rappresentativa. Quando tutte le unità sono ferme viene mostrato l'indicatore di fermo.
- I gruppi per i quali è stato pianificato l'orario di funzionamento per la giornata corrente mostrano  $(1)$ .
- Quando viene visualizzato , ciò indica che sono accesi per almeno un'unità.
- Se si preme il tasto GROUP LIST (elenco gruppi) viene visualizzata la schermata GROUP (LIST) (gruppo(elenco)). Pagina 17
- Per visualizzare le unità contenute in un gruppo, premere il tasto UNIT LIST (elenco unità).

Pagina 24

#### **<Per avviare o fermare un gruppo>**

- **3. Premere il pannello per il gruppo per il quale si desidera modificare le impostazioni.** La cornice del pannello diventa blu.
- **4. Per avviare le unità Premere il tasto RUN (avvia) e premere il tasto Yes (sì) nella schermata di conferma.**

Il gruppo selezionato viene avviato.

**Per fermare le unità Premere il tasto STOP e quindi premere il tasto Yes (Sì) nella schermata di conferma.**

Il gruppo selezionato viene fermato.

Se non si desidera cambiare le impostazioni, premere il tasto No.

**<Per definire e cambiare le impostazioni per ciascun gruppo>**

- **3. Premere il pannello per il gruppo per il quale si desidera definire o modificare le impostazioni.** La cornice del pannello diventa blu.
- **4. Premere il tasto CHANGE (modifica).**

Viene visualizzata la schermata delle impostazioni di base per il gruppo. Quando la schermata cambia, non è selezionata alcuna voce (l'impostazione della temperatura è vuota). Modificare solo gli elementi da impostare o da cambiare.

[Schermata Basic Group Settings (impostazioni di base per il gruppo)]

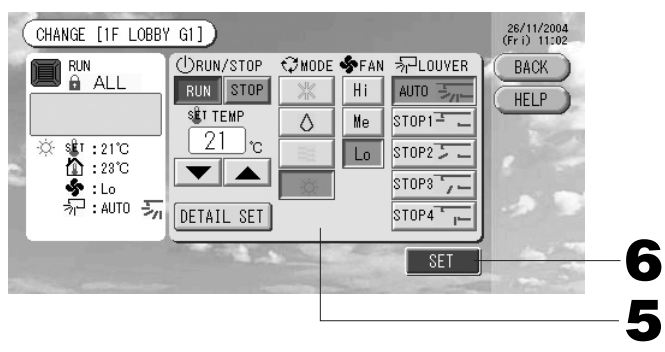

[Tasto Auto abilitato in Function Setting (impostazione funzionalità)]

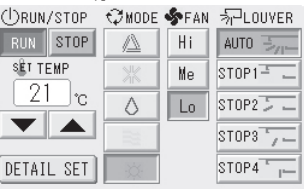

Questa funzione è applicabile alle unità esterne, vale a dire la multi KXR senza raffreddamento/ riscaldamento, la serie GHP-R o successive e la PAC.

#### **5. Premere il tasto corrispondente all'elemento da impostare o modificare.**

- · Avviare/fermare: Premere il tasto RUN (avvia) o il tasto STOP (ferma).
- Selezionando il tasto RUN viene avviato e selezionando il tasto STOP viene fermato. · Impostazioni temperatura: premere ▲ o ▼.
	- Selezionare una temperatura compresa tra 18°C e 30°C.
- · Modalità: premere il tasto per selezionare una opzione tra  $\triangle$  automatico,  $*$  condizionatore,  $\bullet$  deumidificatore,  $\equiv$  ventilatore e  $\circ$  riscaldamento.

Impostare la modalità di funzionamento.

- \* In Function Settings (impostazione funzionalità) la modalità Auto è abilitata. Pagina 27
- · Velocità ventilatore: selezionare Hi (alta), Me (media) o Lo (bassa) e premere il tasto corrispondente.

· Direzione del flusso dell'aria: Selezionare Auto, stop 1, stop 2, stop 3 o stop 4 e premere il tasto.

- **6. Premere il tasto SET (imposta). Premere il tasto Yes (Sì) nella schermata di conferma.** Se non si desidera definire o cambiare le impostazioni, premere il tasto No.
- Impostazioni/modifiche sulla schermata impostazioni gruppo dettagliate.

In questa schermata è possibile definire le impostazioni che impediscono l'uso del controllo a distanza ed eseguire il ripristino dei filtri.

**Premere il tasto DETAIL SET (dati dettagliati) nella schermata Basic Group Settings (impostazioni gruppo di base).** In alto in questa pagina

Viene visualizzata la schermata Details Group Settings (impostazioni gruppo dettagliate).

[Schermata Details Group Settings (impostazioni dettagliate per il gruppo)]

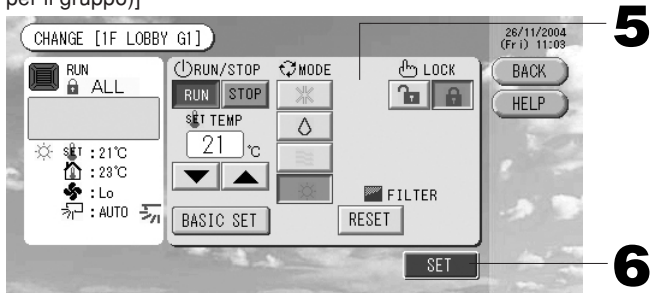

[Impostazioni di blocco e sblocco individuali abilitate in Function Settings (impostazione funzionalità)]

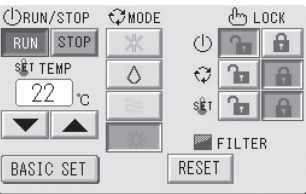

Questa funzionalità può essere utilizzata con le unità interne modello KXE4 e successivi e i i controlli a distanza modello RC-E1 e successivi.

#### **5. Premere il tasto corrispondente all'elemento da impostare o modificare.**

- · Le impostazioni relative ad avvio/interruzione, impostazione della temperatura e modalità sono identiche a quelle nella schermata Impostazioni di gruppo (di base).
- $\cdot$  LOCK (bloccato): Premere  $\boxed{\phantom{a}}$  o  $\boxed{\phantom{a}}$ .

Se viene premuto  $\mathbb{R}$ , è possibile utilizzare il controllo a distanza per controllare le attività e se viene premuto  $\theta$  ciò non è possibile.

· FILTER (filtro): se viene premuto il tasto di ripristino, l'indicatore del filtro viene spento.

#### **6. Premere il tasto SET (imposta). Premere il tasto Yes (Sì) nella schermata di conferma.**

#### Se non si desidera definire o cambiare le impostazioni, premere il tasto No.

#### **Nota**

- Se si preme il tasto BACK (indietro), si torna alla schermata precedente.
- Se nella schermata Function Settings viene abilitato il blocco/sblocco individuale, sarà possibile impostare il funzionamento del controllo a distanza come permesso o non per ciascun elemento relativamente alle impostazioni di avvio/interruzione, alla impostazione della temperatura e della modalità.
- Quando il blocco/sblocco individuale è abilitato in Function Settings, l'uso del controllo a distanza non è possibile se le impostazioni relative ad avvio/interruzione, impostazione della temperatura e modalità sono tutte  $\alpha$ . (Alcune funzioni, come ad esempio l'azzeramento dell'indicatore del filtro, sono permesse.)
- La procedura seguente può essere usata anche per eseguire impostazioni e modifiche al funzionamento dei gruppi.
	- Per definire o modificare impostazioni nella schermata GROUP (LIST)
	- **1. Premere il tasto GROUP LIST (elenco gruppi) nella schermata GROUP (PANEL).** Pagina 15 Viene visualizzata la schermata GROUP (LIST).

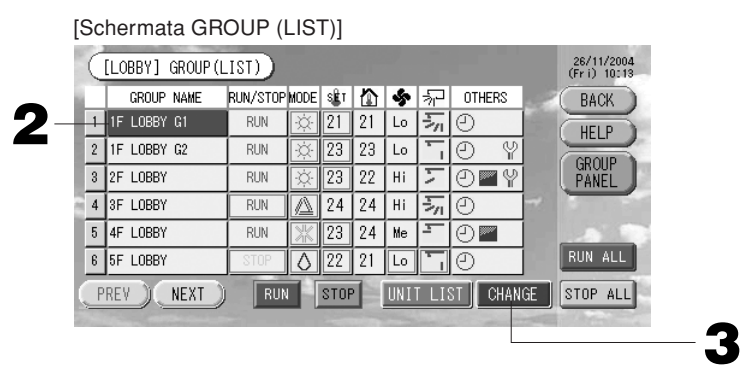

- **2. Premere il nome del gruppo per il quale si desidera definire o modificare le impostazioni.**
	- Il nome del gruppo viene evidenziato con evidenziazione inversa. Per cambiare pagina, premere il tasto PREV (precedente) o il tasto NEXT (successiva).

#### **3. Premere il tasto CHANGE (modifica).**

Viene visualizzata la schermata delle impostazioni di base per il gruppo. Eseguire le impostazioni o le modifiche.  $\rightarrow$  Pagina 16

#### **Nota**

- Se si preme il tasto BACK (indietro), si torna alla schermata precedente.
- Se almeno una unità è attiva viene mostrato RUN (avviato). Se almeno una unità è guasta viene mostrato PROBLEM (problema). Se tutte le unità sono ferme viene visualizzato STOP.

Quando viene visualizzato , ciò indica è necessario eseguire la pulizia per almeno un'unità.

Quando viene visualizzato \, ciò indica è necessario eseguire la manutenzione per almeno un'unità.

Gli indicatori visualizzati per la modalità di funzionamento, le impostazioni della temperatura, la temperatura della stanza, la velocità del ventilatore e la direzione del flusso dell'aria mostrano lo stato dell'unità rappresentativa.

- Gli elementi evidenziati con un bordo arancione sono quelli per cui nelle impostazioni di gruppo non è permesso il controllo tramite il controllo a distanza.
- Se si preme il tasto GROUP PANEL (pannello gruppi) viene visualizzata la schermata GROUP (PANEL).

Pagina 15

- Per definire o modificare impostazioni nella visualizzazione ALL GROUPS (tutti i gruppi)
- **1. Premere il tasto ALL GROUPS (tutti i gruppi) nel Menu principale.**  $\rightarrow$  Pagina 7
- **2. Premere il nome del gruppo da impostare o modificare.**

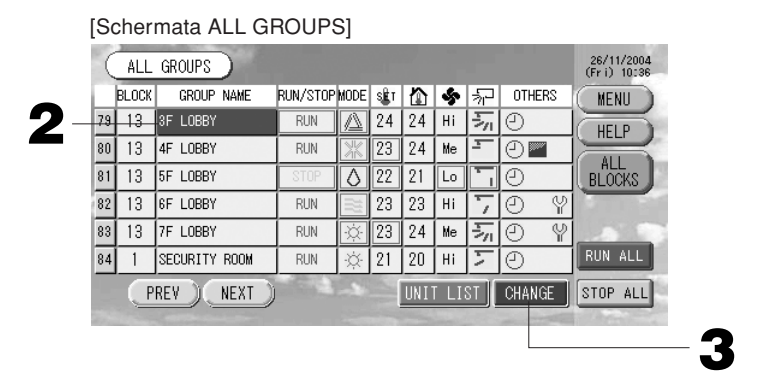

Il nome del gruppo viene evidenziato con evidenziazione inversa.

Quando la schermata cambia, il nome di gruppo selezionato in precedenza è selezionato. Per cambiare pagina, premere il tasto PREV (precedente) o il tasto NEXT (successivo).

#### **3. Premere il tasto CHANGE (modifica).**

Viene visualizzata la schermata delle impostazioni di base per il gruppo. Eseguire le impostazioni o le modifiche. **Pagina 16** 

#### Nota

- Per visualizzare le unità contenute in un gruppo, premere il tasto UNIT LIST (elenco unità).
- Per mostrare tutti i blocchi, premere il tasto ALL BLOCKS (tutti i blocchi).  $\rightarrow$  Pagina 9
- Gli elementi evidenziati con un bordo arancione sono quelli per cui nelle impostazioni di gruppo non è permesso il controllo tramite il controllo a distanza.
- Se viene premuto il tasto MENU, viene visualizzato il menu principale.  $\rightarrow$  Pagina 7

## **Impostazioni di funzionamento di gruppi multipli**

Questa sezione mostra come gestire gruppi multipli appartenenti allo stesso blocco.

- **1. Premere il tasto ALL BLOCKS (tutti i blocchi) sul Menu principale.** Pagina 7
- **2. Premere il blocco che si desidera impostare.** Viene visualizzata la schermata GROUP (PANEL) (gruppo(pannello)).

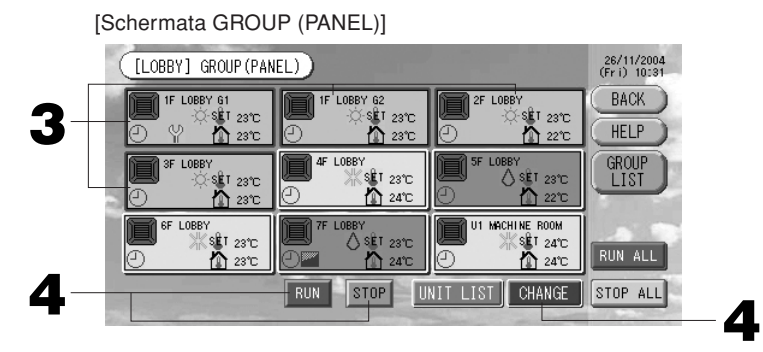

#### **<Avvio e arresto di gruppi multipli>**

**3. Premere i pannelli dei gruppi da impostare (è possibile selezionare gruppi multipli).** La cornice del pannello diventa blu.

Per annullare premere nuovamente il pannello corrispondente al gruppo.

**4. Per avviare le unità Premere il tasto RUN (avvia) e premere il tasto Yes (sì) nella schermata di conferma.** Il gruppo selezionato viene avviato.

**Per fermare le unità Premere il tasto STOP e quindi premere il tasto Yes (Sì) nella schermata di conferma.** Il gruppo selezionato viene fermato.

Se non si desidera cambiare le impostazioni, premere il tasto No.

- **<Impostazione e modifica delle impostazioni di gruppi multipli>**
	- **3. Premere i pannelli dei gruppi da impostare o dei quali modificare le impostazioni (è possibile selezionare gruppi multipli).**

La cornice del pannello diventa blu.

Per annullare premere nuovamente il pannello corrispondente al gruppo.

#### **4. Premere il tasto CHANGE (modifica).**

Appare così la finestra di modifica dei gruppi. Quando la schermata cambia, non è selezionata alcuna voce (l'impostazione della temperatura è vuota). Modificare solo gli elementi da impostare o da cambiare.

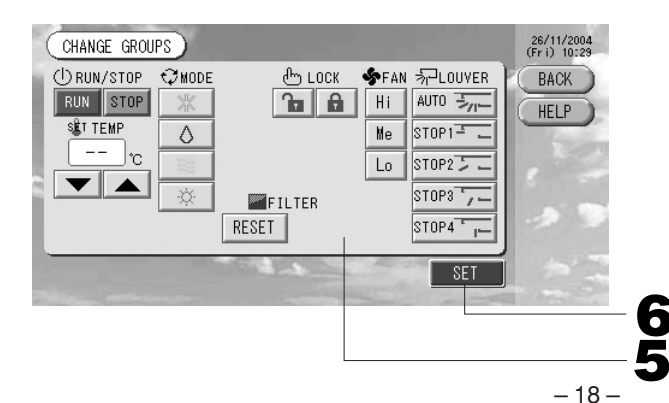

[Impostazioni di blocco e sblocco individuali abilitate in Function Settings (impostazione funzionalità)]

Pagina 24

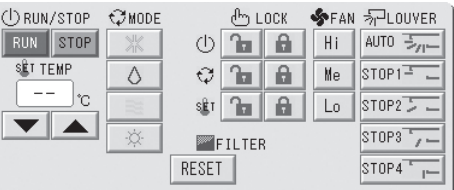

Questa funzionalità può essere utilizzata con le unità interne modello KXE4 e successivi e i i controlli a distanza modello RC-E1 e successivi. **5**

#### **5. Premere il tasto corrispondente all'elemento da impostare o modificare.**

· Avviare/fermare: Premere il tasto RUN (avvia) o il tasto STOP (ferma).

Premendo il tasto RUN viene avviato e premendo il tasto STOP viene fermato.

- · Impostazioni temperatura: Premere ▲ o ▼.
	- Selezionare una temperatura compresa tra 18 e 30°C.
- · Modalità: premere il tasto per selezionare una opzione tra  $\triangle$  automatico,  $*$  condizionatore,  $\bullet$  deumidificatore,  $\equiv$  ventilatore e  $\circ$  riscaldamento.
- \* In Function Settings (impostazione funzionalità) la modalità Auto è abilitata.  $\rightarrow$  Pagina 27
- $\cdot$  LOCK (bloccato): Premere  $\boxed{1}$  o  $\boxed{6}$ .
	- Se viene premuto  $\mathbf{r}_i$ , è possibile utilizzare il controllo a distanza per controllare le attività e se viene premuto e ciò non è possibile.
- · Velocità ventilatore: selezionare Hi (alta), Me (media) o Lo (bassa) e premere il tasto corrispondente.
- · Direzione del flusso dell'aria: Selezionare Auto, stop 1, stop 2, stop 3 o stop 4 e premere il tasto.
- · FILTER (filtro): se viene premuto il tasto di ripristino, l'indicatore del filtro viene spento.
- **6. Premere il tasto SET (imposta). Premere il tasto Yes (Sì) nella schermata di conferma.**

Se non si desidera definire o cambiare le impostazioni, premere il tasto No.

#### Nota

- Se si preme il tasto BACK (indietro), si torna alla schermata precedente.
- Se nella schermata Function Settings viene abilitato il blocco/sblocco individuale, sarà possibile impostare il funzionamento del controllo a distanza come permesso o non per ciascun elemento relativamente alle impostazioni di avvio/interruzione, alla impostazione della temperatura e della modalità.
- Quando il blocco/sblocco individuale è abilitato in Function Settings, l'uso del controllo a distanza non è possibile se le impostazioni relative ad avvio/interruzione, impostazione della temperatura e modalità sono tutte  $\alpha$ . (Alcune funzioni, come ad esempio l'azzeramento dell'indicatore del filtro, sono permesse.)

### **Funzionamento di blocchi in batch**

In questo capitolo viene mostrato come definire o modificare le impostazioni dettagliate per le attività in batch. Prima di poter avviare o interrompere in batch è necessario definire i gruppi.  $\curvearrowright$  Pagina 11  $\oplus$ , 12  $\circledcirc\circ$ 

### **1. Premere il tasto CHANGE ALL (cambia tutti) sul Menu principale.** Pagina 7

Viene visualizzata la schermata CHANGE ALL (cambia tutti).

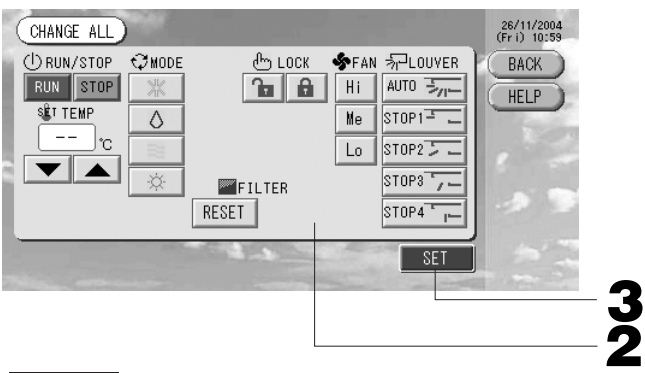

[Impostazioni di blocco e sblocco individuali abilitate in Function Settings (impostazione funzionalità)]

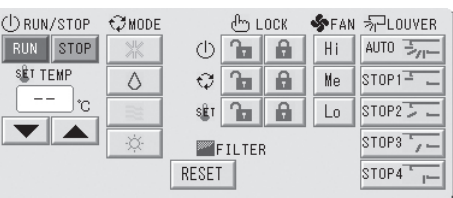

Questa funzionalità può essere utilizzata con le unità interne modello KXE4 e successivi e i i controlli a distanza modello RC-E1 e successivi. **2**

#### Nota

Quando la schermata cambia, non è selezionata alcuna voce (l'impostazione della temperatura è vuota). Modificare solo gli elementi da impostare o da cambiare.

#### **2. Premere il tasto corrispondente all'elemento da impostare o modificare.**

- · Avviare/fermare: Premere il tasto RUN (avvia) o il tasto STOP (ferma).
	- Premendo il tasto RUN viene avviato e premendo il tasto STOP viene fermato.
- · Impostazioni temperatura: Premere ▲ o ▼.
	- Selezionare una temperatura compresa tra 18 e 30°C.
- · Modalità: premere il tasto per selezionare una opzione tra  $\triangle$  automatico,  $*$  condizionatore,  $\Diamond$  deumidificatore,  $\equiv$  ventilatore e  $\circ$  riscaldamento.
- \* In Function Settings (impostazione funzionalità) la modalità Auto è abilitata.  $\rightarrow$  Pagina 27
- $\cdot$  LOCK (bloccato): Premere  $\alpha$  o  $\alpha$ .

Se viene premuto  $\mathbf{r}_i$ , è possibile utilizzare il controllo a distanza per controllare le attività e se viene premuto e ciò non è possibile.

- · Velocità ventilatore: selezionare Hi (alta), Me (media) o Lo (bassa) e premere il tasto corrispondente.
- · Direzione del flusso dell'aria: Selezionare Auto, stop 1, stop 2, stop 3 o stop 4 e premere il tasto.
- · FILTER (filtro): se viene premuto il tasto di ripristino, l'indicatore del filtro viene spento.
- **3. Premere il tasto SET (imposta). Premere il tasto Yes (Sì) nella schermata di conferma.** Se non si desidera definire o cambiare le impostazioni, premere il tasto No.

#### **Nota**

- Se si preme il tasto BACK (indietro), si torna alla schermata precedente.
- Se nella schermata Function Settings viene abilitato il blocco/sblocco individuale, sarà possibile impostare il funzionamento del controllo a distanza come permesso o non per ciascun elemento relativamente alle impostazioni di avvio/interruzione, alla impostazione della temperatura e della modalità.
- Quando il blocco/sblocco individuale è abilitato in Function Settings, l'uso del controllo a distanza non è possibile se le impostazioni relative ad avvio/interruzione, impostazione della temperatura e modalità sono tutte **a**. (Alcune funzioni, come ad esempio l'azzeramento dell'indicatore del filtro, sono permesse.)

## **Impostazioni di pianificazione**

Gli orari di funzionamento possono essere impostati in gruppi. Per ciascun giorno si possono definire fino a un massimo di sedici orari di funzionamento (in minuti), avvio e interruzione, blocco del funzionamento e della impostazione della temperatura.

Prima di iniziare, selezionare i giorni speciali (giorni feriali, festività, speciale 1, speciale 2).  $\rightarrow$  Pagina 21

### **1. Premere il tasto SCHEDULE SETTING (impostazione orario di funzionamento) sul Menu principale.**

Pagina 7

Viene visualizzata la schermata SCHEDULE SETTING (impostazioni orario di funzionamento).

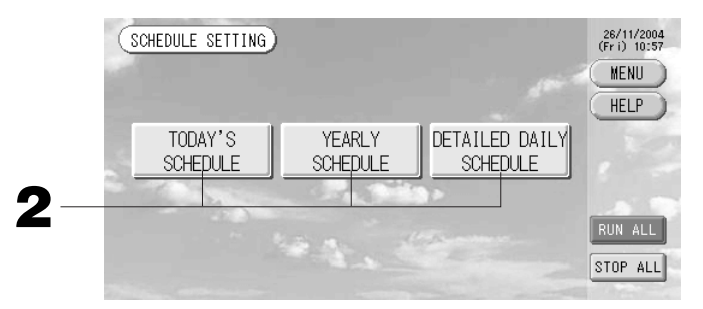

- Definizione dell'orario di funzionamento per la giornata corrente
- L'orario di funzionamento per la giornata corrente viene impostato per ciascun gruppo.
- **2. Premere il tasto TODAY'S SCHEDULE (orario di funzionamento odierno) nella schermata SCHEDULE SETTING (impostazioni orario di funzionamento).**

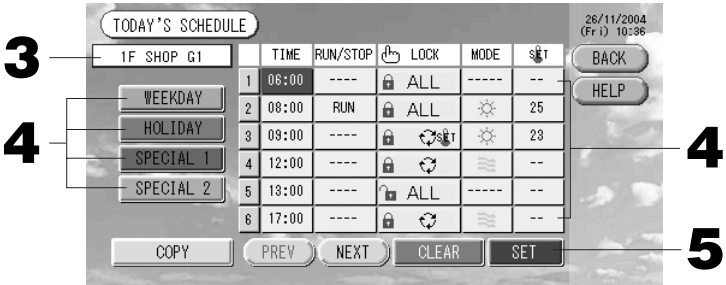

#### **3. Premere il nome del gruppo.**

Selezionare il gruppo nella schermata Select Group.  $\rightarrow$  Pagina 22

#### **<Definizione dell'orario di funzionamento solo per la giornata corrente>**

#### **4. Premere l'elemento da modificare nell'elenco.**

Quando si premono i tasti "Time" (orario), "Lock" (blocco) o "Temperature setting" (impostazioni temperatura) viene visualizzata una schermata contenente le impostazioni dettagliate per tale elemento.

Pagina 22, 23

Premendo i tasti "RUN/STOP" (avvio/interruzione) o "MODE" (modalità) si cambiano le rispettive impostazioni. Per cambiare pagina, premere il tasto PREV (precedente) o il tasto NEXT (successivo).

#### **<Definizione dell'orario di funzionamento per la giornata corrente come orario di funzionamento dettagliato>**

**4. Selezionare il tasto WEEKDAY (feriale), HOLIDAY (festivo), SPECIAL 1 (speciale 1), oppure SPECIAL 2 (speciale 2) e premerlo.**

#### Nota

Definire in anticipo la pianificazione dettagliata dell'orario di funzionamento.

- In basso in questa pagina (Pianificazione dettagliata dell'orario di funzionamento.) **5. Premere il tasto SET (imposta). Premere il tasto Yes (Sì) nella schermata di conferma.**
- Quando viene premuto il tasto CLEAR (azzera), vengono cancellate le selezioni.

Nota

- Se si preme il tasto BACK (indietro), si torna alla schermata SCHEDULE SETTING (impostazione pianificazione).
- Premere il tasto COPY (copia) per copiare l'orario di funzionamento da un gruppo all'altro.<br>
finizione di una pianificazione annuale
- Definizione di una pianificazione annuale

La pianificazione annuale del funzionamento viene definita per ciascun gruppo.

**2. Premere il tasto YEARLY SCHEDULE (pianificazione annuale) nella schermata SCHEDULE SETTING (impostazioni orario di funzionamento).**

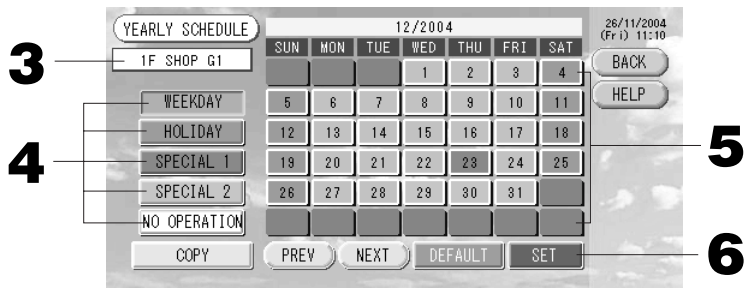

#### **3. Premere il nome del gruppo.**

Selezionare il gruppo nella schermata Select Group (seleziona gruppo). Pagina 22

**4. Selezionare il tasto per l'orario di funzionamento dettagliato per la giornata tra WEEKDAY (feriale), HOLIDAY (festivo), SPECIAL 1 (speciale 1), SPECIAL 2 (speciale 2) oppure NO OPERATION (nessuna attività) e premerlo.**

#### Nota

Definire in anticipo l'orario di funzionamento dettagliato per la giornata.

In basso in questa pagina (Pianificazione dettagliata dell'orario di funzionamento.)

#### **5. Premere la data (si possono selezionare più date).**

L'orario di funzionamento dettagliato selezionato viene applicato a tale giornata. Non è però possibile selezionare la giornata corrente o giornate già passate. Per cambiare il mese premere i tasti PREV (precedente) o NEXT (successivo).

#### Nota

Se viene premuto il tasto DEFAULT (predefinito), il sabato e la domenica vengono impostati come giorni festivi e gli altri giorni come giorni feriali.

#### **6. Premere il tasto SET (imposta). Premere il tasto Yes (Sì) nella schermata di conferma.**

Se non si desidera cambiare le impostazioni, premere il tasto No.

- Se si preme il tasto BACK (indietro), si torna alla schermata SCHEDULE SETTING (impostazione pianificazione).
- Se si preme il tasto COPY (copia) viene visualizzata la schermata Copy Schedule (copia orario) che permette di copiare da un gruppo all'altro.  $\rightarrow$  Pagina 23

#### ■ **Pianificazione dettagliata dell'orario di funzionamento**

L'orario di funzionamento dettagliato per la giornata viene impostato per ciascun gruppo.

L'orario indica i giorni feriali, festivi, speciale 1 e speciale 2, e le attività possono essere definite per ciascun gruppo.

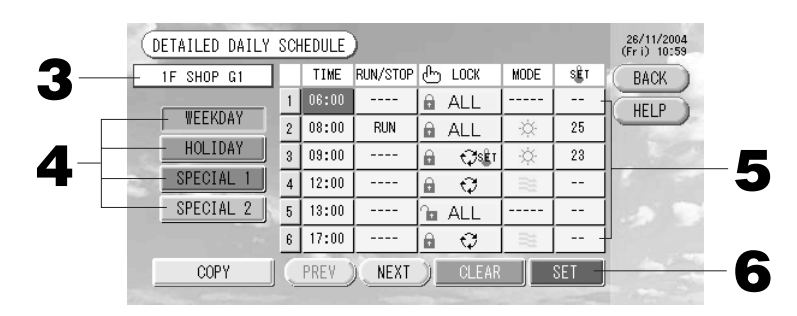

- **2. Premere il tasto DETAILED DAY SCHEDULE (orario di funzionamento dettagliato per la giornata) nella schermata SCHEDULE SETTING (impostazioni orario di funzionamento).**
- **3. Premere il nome del gruppo.**

Selezionare il gruppo nella schermata Group Select. In basso in questa pagina (Schermate varie) **4. Selezionare l'orario di funzionamento dettagliato per la giornata tra WEEKDAY (feriale), HOLIDAY**

**(festivo), SPECIAL 1 (speciale 1), oppure SPECIAL 2 (speciale 2) e premerlo. 5. Premere l'elemento da modificare nell'elenco.**

Quando si premono i tasti "Time" (orario), "Lock" (blocco) o "Temperature setting" (impostazioni temperatura) viene visualizzata una schermata contenente le impostazioni dettagliate per tale elemento.  $\curvearrowright$  Pagina 22, 23 Premendo i tasti "RUN/STOP" (avvio/interruzione) o "MODE" (modalità) si cambiano le rispettive impostazioni. Per cambiare pagina, premere il tasto PREV (precedente) o il tasto NEXT (successivo).

**6. Premere il tasto SET (imposta). Premere il tasto Yes (Sì) nella schermata di conferma.**

Quando viene premuto il tasto CLEAR (azzera), vengono cancellate le selezioni.

#### **Nota**

- Se si preme il tasto BACK (indietro), si torna alla schermata SCHEDULE SETTING (impostazione pianificazione).
- Premere il tasto COPY (copia) per copiare l'orario di funzionamento da un gruppo all'altro. Pagina 23

#### ■ **Schermate varie**

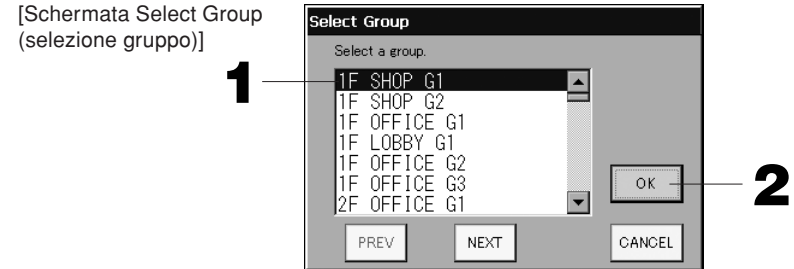

#### **1. Premere il nome del gruppo da selezionare.**

Il gruppo selezionato viene evidenziato con evidenziazione inversa.

Per cambiare pagina, premere il tasto PREV (precedente) o il tasto NEXT (successivo).

#### **2. Premere il tasto OK.**

Il gruppo selezionato può essere impostato.

Se non si desidera eseguire l'impostazione, premere il tasto CANCEL (annulla) per tornare alla schermata precedente.

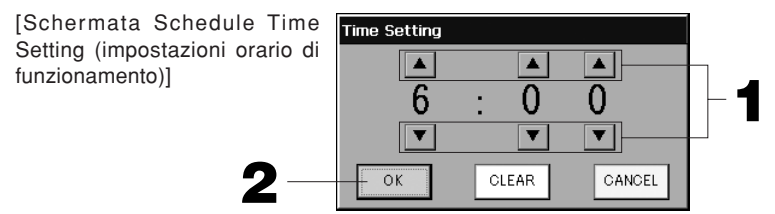

#### **1. Premere** ▲▼ **per cambiare ore e minuti. (visualizzazione a 24 ore)**

#### **2. Premere il tasto OK.**

L'orario viene cambiato e la schermata viene chiusa. Premere il tasto CANCEL (annulla) per annullare la modifica.

Premendo il tasto CLEAR (azzera) vengono azzerati i valori già inseriti e l'elemento diventa vuoto.

[Schermata Remote Controller Lock/Unlock (blocco/sblocco controllo a distanza)] Viene usato per permettere o impedire l'uso del controllo a distanza.

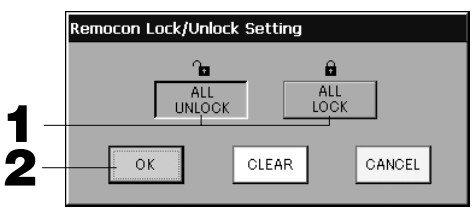

[Impostazioni di blocco e sblocco individuali abilitate in Function Settings (impostazione funzionalità)]

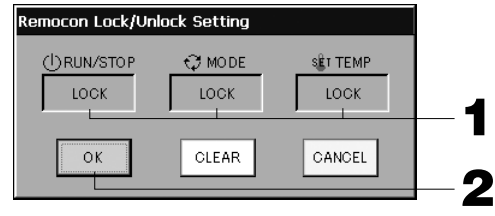

**1. Premere il tasto relativo agli elementi per il quale non è permesso l'uso del controllo a distanza (possono essere selezionati più elementi).**

#### **2. Premere il tasto OK.**

Il permesso per l'uso del controllo a distanza per l'elemento viene cambiato e la schermata viene chiusa. Premere il tasto CANCEL (annulla) per annullare la modifica.

Se viene premuto il tasto CLEAR (azzera), viene rimossa la selezione dell'elemento.

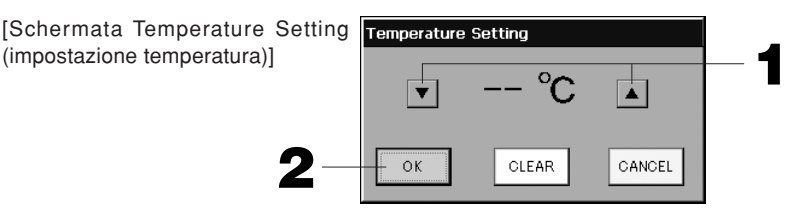

**1. Premere** ▲▼ **per cambiare la temperatura. (18 – 30°C)**

#### **2. Premere il tasto OK.**

La temperatura viene cambiata e la schermata viene chiusa. Premere il tasto CANCEL (annulla) per annullare la modifica. Premendo il tasto CLEAR (azzera) vengono azzerati i valori già inseriti e l'elemento diventa vuoto.

[Schermata Copy Schedule (copia orario)]

Selezionare i gruppi a cui applicare la pianificazione selezionata.

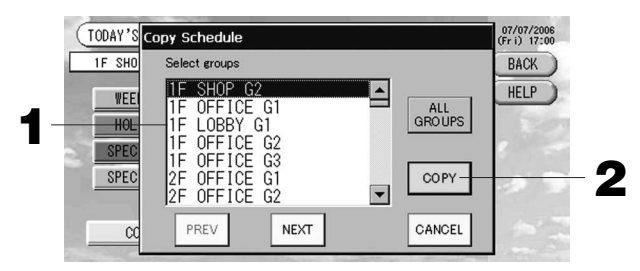

- **1. Premere il nome del gruppo da selezionare (si possono selezionare più gruppi).** Per cambiare pagina, premere il tasto PREV (precedente), il tasto NEXT (successiva) oppure ▲▼. Per selezionare tutti i gruppi è necessario premere il tasto ALL GROUPS. Per annullare la selezione di tutti i gruppi è sufficiente premere nuovamente il tasto ALL GROUPS.
- **2. Premere il tasto COPY (copia). Premere il tasto Yes (Sì) nella schermata di conferma.** La pianificazione per il gruppo selezionato nella schermata viene copiata nei gruppi selezionati nell'elenco. Se non si desidera cambiare le impostazioni, premere il tasto No.

#### **Nota**

- Se il gruppo selezionato viene premuto due volte, l'impostazione viene cancellata.
- Se si preme il tasto CANCEL (annulla), si torna alla schermata precedente.

## **Visualizzazione di informazioni dettagliate sull'unità**

Si possono visualizzare i numeri e lo stato delle unità per ciascun gruppo.

**1. Premere il tasto UNIT LIST (elenco unità) nella schermata ALL GROUPS (tutti i gruppi) ( pagina 17) o nella schermata GROUP (PANEL) o GROUP (LIST) ( pagine 15 e 17) se è stato premuto il tasto UNIT LIST (elenco unità).**

Vengono visualizzate le unità contenute nel gruppo.

Per cambiare pagina, premere il tasto PREV (precedente) o il tasto NEXT (successivo).

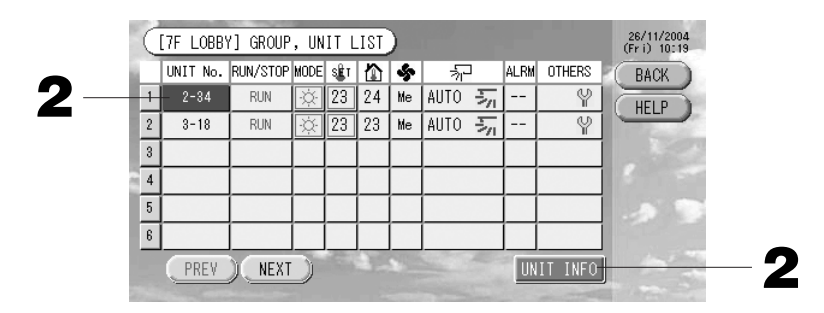

**2. Per visualizzare ulteriori informazioni, premere il numero dell'unità. Premere il tasto UNIT INFO (informazioni unità) dopo che il numero viene evidenziato con evidenziazione inversa.** Vengono visualizzate le informazioni per l'unità specificata.

[Schermata UNIT INFORMATION (informazioni unità)]

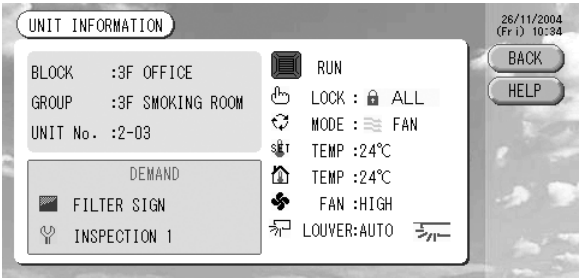

#### Nota

- Questa è l'unica schermata nella quale è possibile verificare i dettagli relativi alla visualizzazione manutenzione. In altre schermate viene visualizzata solo una codifica a colori delle ispezioni 1 e 2 e delle attività di backup.
- Se si preme il tasto BACK (indietro), si torna alla schermata precedente.

## **Impostazioni contabilità (solo SLB-3-ER)**

#### 1 Definizione unità

**1. Premere il tasto UNIT DEFINITION (definizione blocco) nella schermata System configuration (configurazione del sistema).**  $\mathcal{F}$  Pagina 8

Viene visualizzata la schermata Unit Definition (Definizione unità).

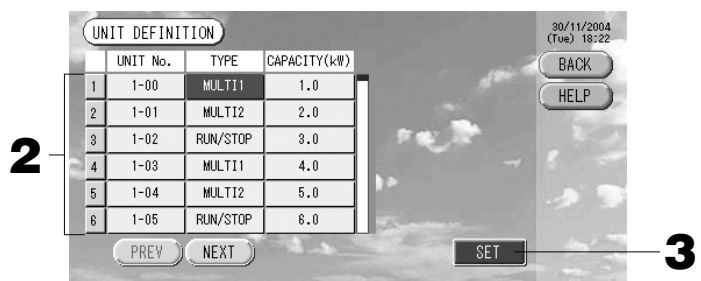

#### **2. Premere l'elemento da impostare o da modificare dall'elenco.**

Il tipo di unità cambia ogni volta che viene premuto il tasto "TYPE". MULTI1 : calcolato in base al livello del flusso di fluido refrigerante. Utilizzato per unità serie KX e GHP.<br>MULTI2 : calcolato in base all'accensione delle funzionalità termiche. Utilizzato per unità serie KX e GHP. : calcolato in base all'accensione delle funzionalità termiche. Utilizzato per unità serie KX e GHP. RUN/STOP : calcolato in base al tempo di avvio dell'unità. Utilizzato per unità serie KX, PAC e GHP. Se viene premuto l'elemento "CAPACITY" (capacità) si può modificare la capacità. (0 – 200 [kW])

Pagina 26

Per cambiare pagina, premere il tasto PREV (precedente) o il tasto NEXT (successivo).

#### **Nota**

- Selezionare lo stessa voce per lo stesso sistema di wattmetri o contatori di gas.
- Quando si seleziona MULTI1 o MULTI2 le unità in modalità di ventilazione vengono escluse dal calcolo. Per reinserire queste unità nel calcolo è sufficiente premere il tasto RUN/STOP.
- Dal calcolo è esclusa l'energia di standby usata nelle ore notturne o in altri periodi e non corrisponde a quella del wattmetro o del contatore di gas. È pertanto necessario apportare una correzione nel foglio di calcolo.
- **3. Premere il tasto SET (imposta). Premere il tasto Yes (Sì) nella schermata di conferma.** Se non si desidera cambiare le impostazioni, premere il tasto No. Se si preme il tasto BACK (indietro), si torna alla schermata System Configuration.
- 2 Selezionare il periodo per il quale eseguire i calcoli.

La giornata può essere suddivisa in due parti per eseguire i calcoli.

- Se non è necessario suddividere il periodo in due parti, impostare l'orario su 0:00 24:00.
- **1. Premere il tasto ACCOUNTING PERIOD (periodi contabilità) nella schermata SYSTEM CONFIGURATION (configurazione del sistema). P** Pagina 8

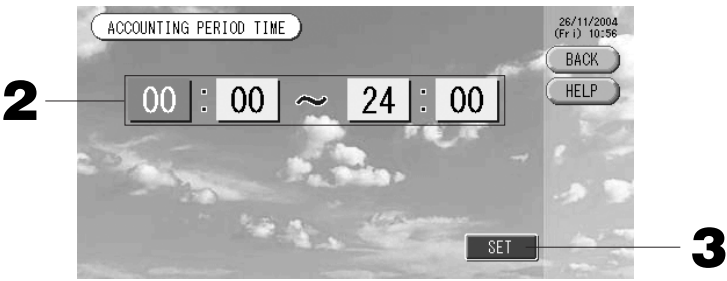

- **2. Premere i tasti delle ore o dei minuti per impostare l'orario iniziale o finale.** Inserire l'orario. **P** Pagina 26
- **3. Premere il tasto SET (imposta). Premere il tasto Yes (Sì) nella schermata di conferma.** Se non si desidera cambiare le impostazioni, premere il tasto No. Se si preme il tasto BACK (indietro), si torna alla schermata System Configuration.

#### Attenzione

Il consumo energetico calcolato da questa unità non è conforme alla norma OIML e non vi sono garanzie in merito alla correttezza dei calcoli.

Questa unità calcola esclusivamente la distribuzione del consumo energetico (gas ed elettricità). Il costo del condizionamento dell'aria dovrà essere calcolato separatamente.

Vengono salvati i dati calcolati per il mese corrente e per i due mesi precedenti.

Per informazioni sul metodo di estrazione dei dati calcolati si prega di vedere pagina 28 (Uso della memoria USB).

## **Funzioni utili**

## **Digitazione di numeri e lettere**

#### ■ **Digitazione numeri**

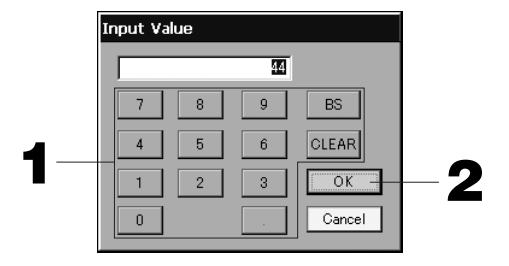

#### **1. Premere il tasto corrispondente alla cifra da digitare.**

Tasto BS : backspace. (Cancella una cifra.)

Tasto CLEAR (azzera) : cancella quanto già digitato. (Cancella tutte le cifre.)

#### **2. Premere il tasto OK.**

Il numero viene cambiato e la schermata viene chiusa. Premere il tasto CANCEL (annulla) per annullare la modifica.

■ **Digitazione di caratteri**

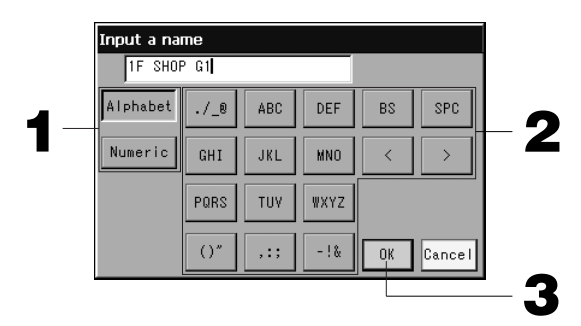

**1. Selezionare tra le opzioni Alphabet (alfabetico) e Numeric (numerico) e premere il tasto.**

#### **2. Digitare il nome del gruppo.**

Quando viene selezionata l'opzione Alphabet, più lettere vengono assegnate allo stesso tasto e ogni volta che il tasto viene premuto il carattere cambia. (Vedere la tabella a destra.) **igitare lettere.** 

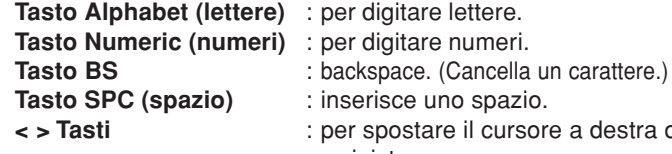

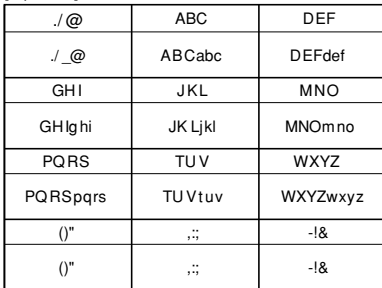

[Alphabet]

## **isce uno spazio.**

**< > Tasti** : per spostare il cursore a destra o a sinistra.

#### **3. Premere il tasto OK.**

Il nome viene cambiato e la schermata viene chiusa. Premere il tasto CANCEL (annulla) per annullare la modifica.

\* I blocchi e i gruppi possono avere nomi di lunghezza massima di 16 caratteri.

## **Impostazione funzionalità**

In questa schermata si imposta il periodo dopo il quale viene spenta la retroilluminazione, si abilita o disabilita il tasto modalità automatica e il blocco e lo sblocco delle singole funzionalità del controllo a distanza. Per cambiare le impostazioni delle funzionalità, seguire le istruzioni seguenti.

**1. Premere il tasto FUNCTION SETTING (impostazione funzioni) sul Menu principale.** Pagina 7

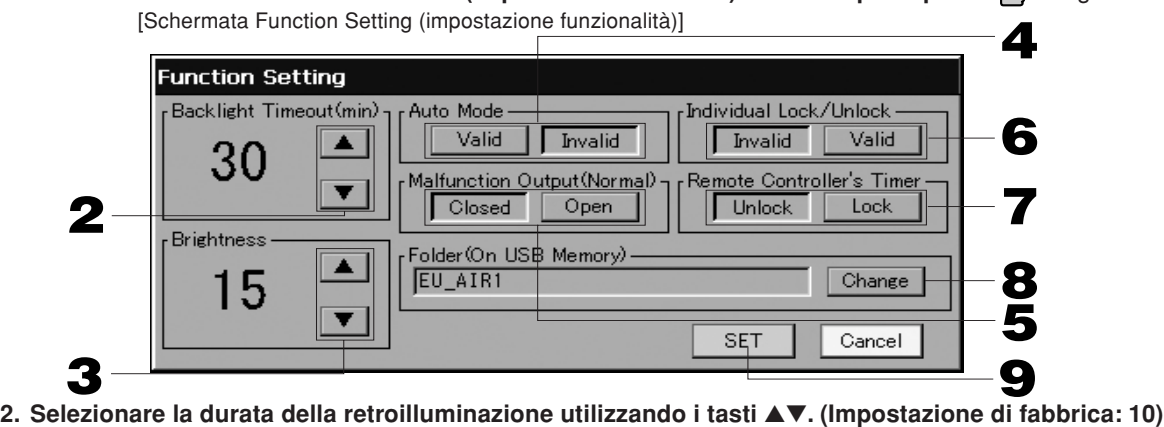

- Si può selezionare la durata dell'intervallo di tempo tra l'ultima attività effettuata sul pannello sensibile al tocco e il momento in cui viene spenta la retroilluminazione.
- **3. Selezionare la luminosità utilizzando i tasti** ▲▼**. (Impostazione di fabbrica: 7)** Si può selezionare l'intensità per la retroilluminazione dello schermo.
- **4. Premere i tasti "Valid" (valido) o "Invalid" (non valido) nella casella Auto mode (modalità automatica). (Impostazione di fabbrica: Invalid (Non valido))**

In questo modo si abilita o disabilita il tasto AUTO nelle schermate GROUP SETTINGS (impostazioni gruppi) e CHANGE ALL (cambia tutti).

Še la modalità automatica è impostata su INVALUD (non valida), il tasto △ AUTO non viene visualizzato sullo schermo. Questa funzione è applicabile alle unità esterne, vale a dire la multi KXR senza raffreddamento/riscaldamento, la serie GHP-R o successive e la PAC.

Si raccomanda di non impiegare la modalità Auto per unità che non siano quelle esterne.

Si raccomanda di rivolgersi al punto di vendita ove l'unità è stata acquistata.

**5. Nella casella Malfunction Output (Normal) selezionare "Closed" (chiuso) o "Open" (aperto). (Impostazione di fabbrica: Closed (Chiuso))** Si può selezionare "Closed" o "Open" nella casella Malfunction Output durante il funzionamento normale dell'unità.

Per ulteriori informazioni, contattare il proprio rappresentante dell'assistenza o l'installatore. **6. Nella casella Individual Lock/Unlock (blocco o sblocco a livello individuale) selezionare "Valid"**

**(valido) o "Invalid" (non valido). (Impostazione di fabbrica: Invalid (Non valido))** Questa impostazione abilita o disabilita l'utilizzo di funzionalità singole quali l'attivazione o disattivazione e la modifica di impostazione della modalità e della temperatura tramite il controllo a distanza.

#### Nota

Questa funzionalità è disponibile per le unità interne serie KXE4 e successivi, e per i modelli di controlli a distanza RC-E1 e successivi.

**7. Selezionare se permettere o proibire la definizione della temporizzazione sul controllo a distanza per tutti i condizionatori inclusi in un gruppo premendo i tasti Unlock (sblocca) o Lock (blocca). (Impostazione di fabbrica: Unlock (Sblocca))**

In questo modo si permette o proibisce l'utilizzo del controllo a distanza per la definizione della temporizzazione per tutte le unità interne definite in un gruppo.

- **8. Premere il tasto Change (modifica).** È possibile selezionare la cartella nell'unità di memorizzazione USB nella quale trasferire i dati calcolati. (Esclusivamente per la SLB-3-ER)
- **9. Premere il tasto SET (imposta).** Premere il tasto CANCEL (annulla) per annullare la modifica.

**Nota** 

Ridurre al massimo la durata del ritardo di retroilluminazione per massimizzare la durata dello schermo LCD.

## **Correzioni per interruzioni nella fornitura di energia**

Se si verifica un'interruzione nella fornitura di energia della durata di più di 48 ore, l'orologio interno si ferma e i gruppi non possono seguire le pianificazioni predefinite. In tal caso reimpostare l'orologio.

Se si verifica un'interruzione nella fornitura di energia della durata di meno di 48 ore, non sarà necessario reimpostare l'orologio. Ciascun gruppo verrà avviato e interrotto in base alla regola seguente.

Quando viene ripristinata la fornitura di energia, per ciascun gruppo vengono seguite le pianificazioni più vicine al momento in cui è stata ripristinata la fornitura di energia. Nel caso in cui le pianificazioni più vicine non siano state impostate, si seguiranno le precedenti. Qualora non sia impostata una pianificazione per tale giornata, questa console centrale non invierà alcun segnale relativo al funzionamento ai vari gruppi.

## **Uso della memoria USB (solo SLB-3-ER)**

#### Attenzione

- Utilizzare la memoria USB fornita.
- Eseguire queste operazioni solo dopo aver inserito la memoria USB nella unità principale.

Pagina 4

- I dati calcolati per un periodo di dodici mesi vengono memorizzati. Si suggerisce di salvarli nel PC attraverso l'unità di memorizzazione USB USB entro dodici mesi.
- Non azionare se I'indicatore luminoso rosso della memoria USB lampeggia velocemente. Azionare o rimuovere la memoria USB solo quando l'indicatore luminoso rosso lampeggia lentamente. Se la memoria USB in uso non ha un indicatore luminoso rosso lampeggiante, attendere alcuni secondi dopo aver eseguito ciascuna operazione.

Rimuovere la memoria USB al termine delle operazioni.

<Trasferimento dei dati di contabilità>

Si consiglia di creare le cartelle nella memoria USB in anticipo.

#### **1. Premere il tasto IMPORT EXPORT (importa ed esporta) nel Menu principale.** Pagina 7

[Schermata Import/Export (importa ed esporta)]

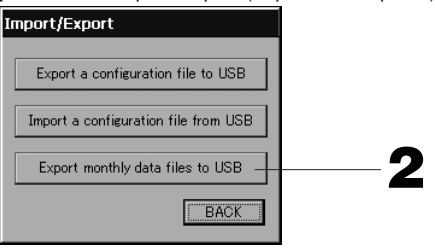

**2. Premere il tasto "Export monthly data files to USB" (esporta i file contenenti i dati mensili su USB).** Selezionare la cartella nella schermata apposita.

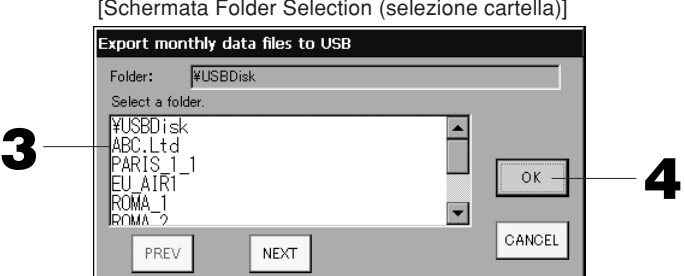

[Schermata Folder Selection (selezione cartella)]

#### **3. Premere la cartella da selezionare.**

Per cambiare pagina, premere il tasto PREV (precedente) o il tasto NEXT (successivo).

#### **4. Premere il tasto OK.**

Viene visualizzata una schermata di conferma (dell'esportazione dei file di contabilità o del backup dei file di definizione). Premere il tasto "OK" in tali schermate.

#### Nota

- Se si preme il tasto CANCEL (annulla), si torna alla schermata precedente.
- Non è necessario utilizzare il tasto "Import a configuration file from USB" (importa file di configurazione da USB).
- Per informazioni su come elaborare i dati su un PC, consultare il CD-ROM incluso.

#### Importante!

- Calcolo dei dati -
	- (1) Seguire questa procedura per trasferire i dati di contabilità alla memoria USB.
	- (2) Rimuovere la memoria USB dall'unità e collegarla a un PC.
	- (3) Inserire il CD-ROM allegato all'unità nel PC e avviare il software.
	- (4) Utilizzare il software seguendo il menu del CD-ROM.
	- **\*** Non è necessario che la memoria USB sia sempre collegata a questa unità.
	- **\*** Dopo aver installato la utilità SLB-3-E, i passi (3) e (4) non sono più necessari. Eseguire le attività indicate nel manuale presente nel CD-ROM.

<Trasferimento delle informazioni relative alla definizione>

#### **1. Premere il tasto IMPORT EXPORT (importa ed esporta) nel Menu principale.** Pagina 7

[Schermata Import/Export (importa ed esporta)]

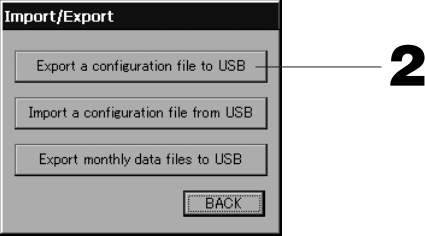

- **2. Premere il tasto "Export a configuration file to USB" (esporta un file di configurazione su USB).**
	- Selezionare la cartella nella schermata apposita.  $\rightarrow$ Pagina 28

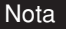

- Se si preme il tasto BACK (indietro), si torna alla schermata precedente.
- Non è necessario utilizzare il tasto "Import a configuration file from USB" (importa file di configurazione da USB).

Eseguendo il backup dei dati di definizione, si esegue il backup dei dati seguenti;

- · Definizioni di blocchi e gruppi
- · Impostazioni di pianificazione

## **Visualizzazione cronologia allarmi**

<Visualizzazione della cronologia allarmi>

**1. Premere il tasto ALARM HISTORY (cronologia allarmi) nella schermata SYSTEM CONFIGURATION (configurazione del sistema).** Pagina 8

Verificare il contenuto della schermata "ALARM HISTORY" (cronologia allarmi).

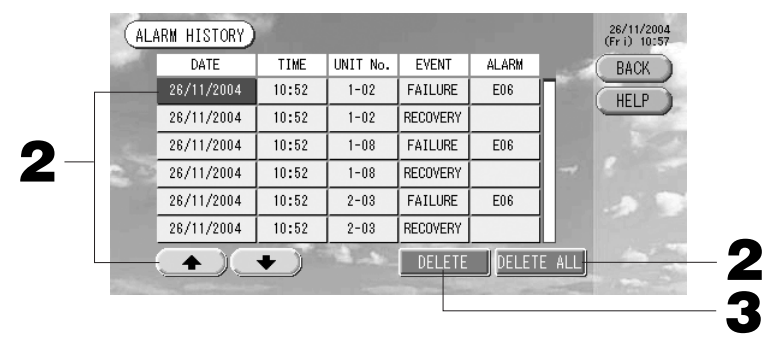

<Cancellare un elemento dalla cronologia allarmi>

#### **2. Premere la data da cancellare.**

La data viene evidenziata con evidenziazione inversa. Cambiare la data selezionata utilizzando  $\blacktriangle$ .

**3. Premere il tasto DELETE (cancella).** La voce della cronologia errori selezionata viene cancellata.

<Cancellare tutti gli elementi contenuti nella cronologia allarmi>

#### **2. Premere il tasto DELETE ALL (cancella tutti).**

- La cronologia allarmi viene azzerata.
- Se si preme il tasto BACK (indietro), si torna alla schermata SYSTEM CONFIGURATION.  $\mathcal{P}$  Pagina 8

## **Informazioni sul sistema**

Si può confermare quale versione del software per la gestione dei condizionatori d'aria è in uso.

Il modello SLB-3-ER permette di verificare il conteggio d'impulsi per il giorno in corso dal wattmetro o dal contatore a gas.

#### **1. Premere il tasto SYSTEM INFORMATION (informazioni sul sistema) nel Menu principale.**

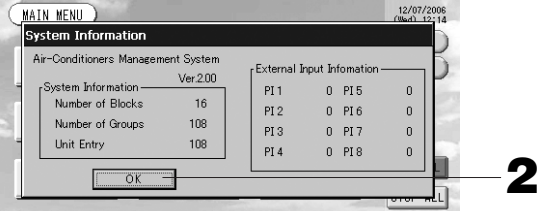

**2. Dopo aver verificato il contenuto, premere il tasto OK.**

La visualizzazione System Information (informazioni sul sistema) viene chiusa.

### **Guida**

- **1. Premere il tasto HELP (guida).** Vengono visualizzate informazioni dettagliate sulla schermata corrente. Per leggere il contenuto premere ▲▼.
- **2. Premere il tasto BACK (precedente)** Per tornare alla schermata precedente.

## **Manutenzione**

Per pulire, strofinare con un panno soffice ed asciutto. Se l'unità fosse molto sporca, utilizzare un detergente neutro diluito in acqua tiepida e rimuoverlo con acqua dopo l'uso. Non pulire il pannello sensibile al tocco in tal modo.

#### Attenzione

#### **Non utilizzare solventi organici o acidi troppo forti,**

poiché potrebbero causare variazioni nel colore e potrebbero rimuovere la verniciatura.

## **Spegnimento**

Quando nel Main Menu (menu principale) si preme il tasto SHUT DOWN appare una finestra di conferma nella quale si deve inserire la parola d'ordine (\*).

(∗) Vedere a pagina 6.

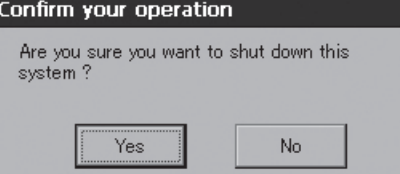

Premendo il tasto Yes appare la finestra mostrata qui sotto (a).

Attendere la visualizzazione del messaggio "Please switch off the power supply" (Spegnere).

Qualora non si desideri spegnere è sufficiente premere il tasto No.

Quando appare la finestra di seguito mostrata (b) è possibile spegnere.

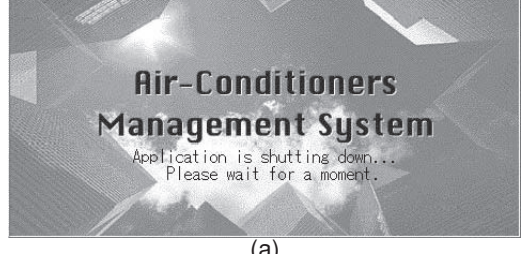

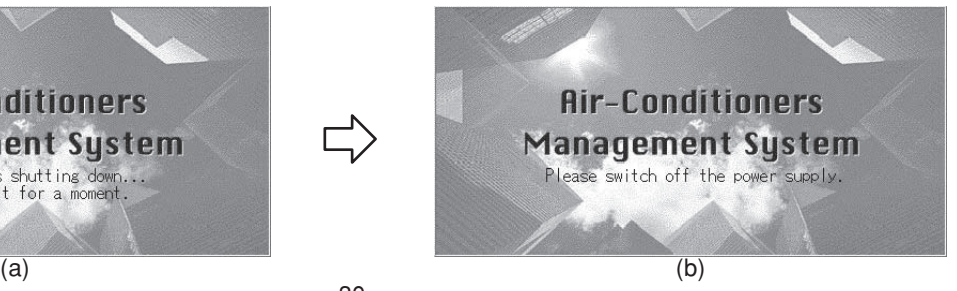

Pagina 7

 $-30-$ 

## **Risoluzione dei problemi**

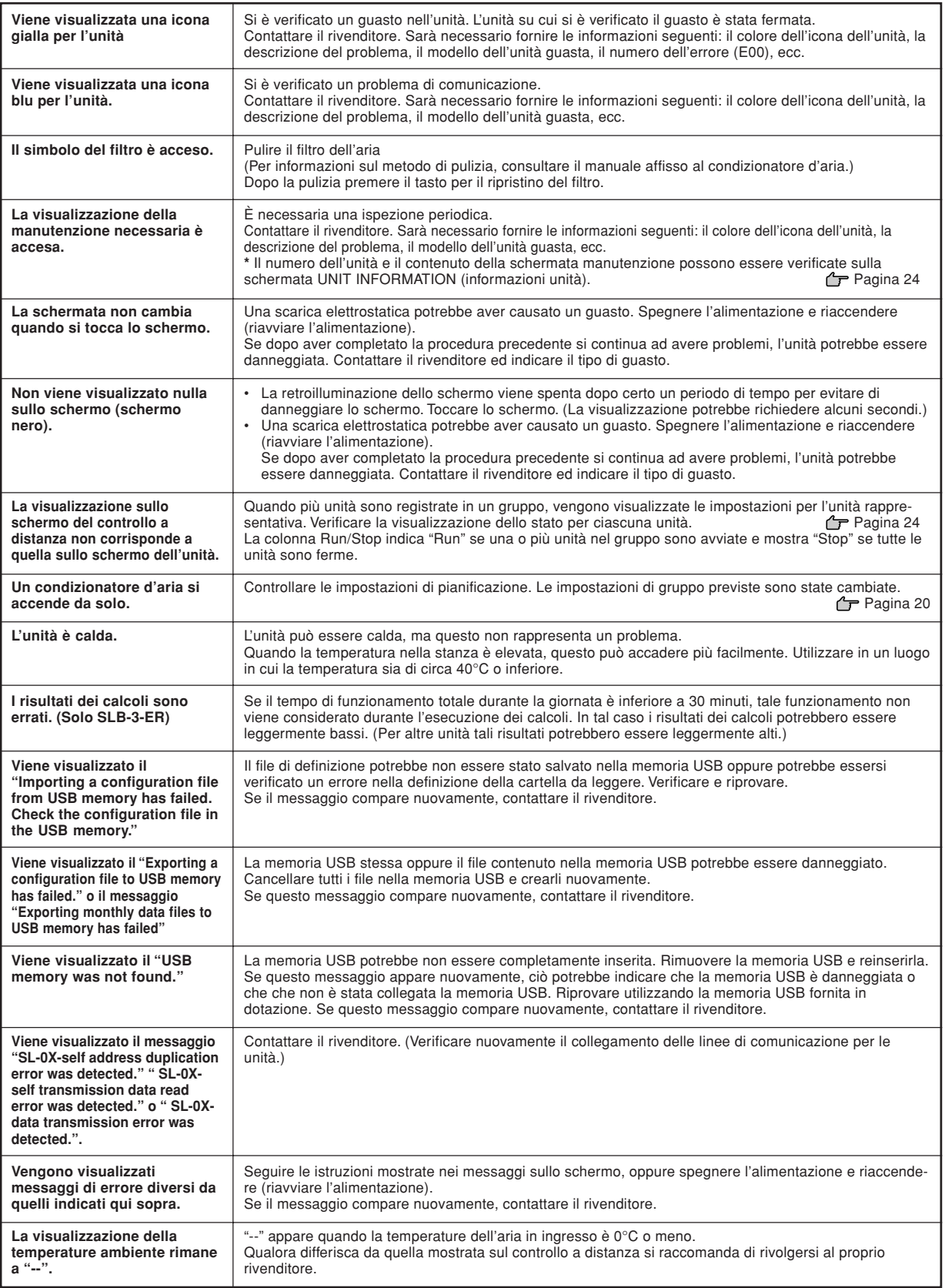

## **Installazione**

#### **Non installare in zone rumorose.**

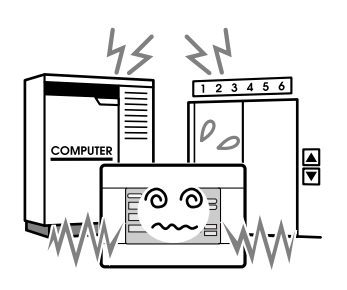

Se viene installato vicino a un computer, una porta automatica, un ascensore o un dispositivo che genera rumore, ciò provocherà un funzionamento errato.

**Non installare in una zona particolarmente umida o soggetta a vibrazioni significative.**

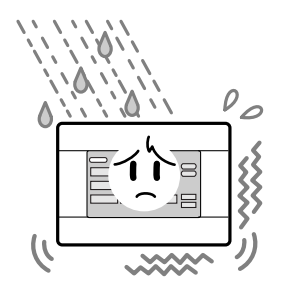

L'installazione in zone umide, con spruzzi d'acqua o con vibrazioni significative può causare guasti.

**Evitare luoghi esposti direttamente alla luce del sole o vicino a fonti di calore.**

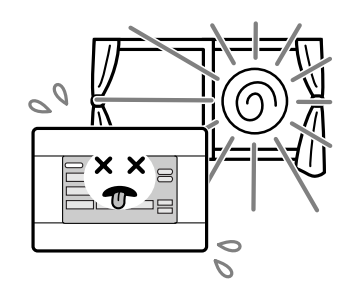

L'installazione in luoghi esposti direttamente alla luce del sole o vicino a fonti di calore può causare guasti

## **Assistenza post-vendita**

- **Quando si richiede assistenza è necessario fornire le informazioni seguenti.**
	- Nome del modello
	- Data di installazione
	- Descrizione dettagliata del problema
	- Nome, indirizzo e numero telefonico

#### ● **Spostare l'installazione**

È necessario utilizzare tecnici specializzati. Contattare sempre il proprio rivenditore oppure il centro assistenza clienti.

In tali casi sarà necessario pagare quanto necessario per spostare l'installazione.

● **Riparazioni dopo il periodo di assistenza gratuita in garanzia.**

Contattare il rivenditore da cui è stata acquistata l'unità.

Nel caso in cui le attrezzature richiedano riparazioni, le riparazioni a pagamento verranno eseguite seguendo le indicazioni del cliente.

(La durata della garanzia è di un anno dall'installazione.)

#### ● **Domande**

Per assistenza post-vendita, contattare il rivenditore da cui è stata acquistata l'attrezzatura oppure un centro assistenza clienti.